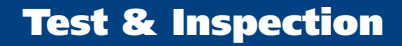

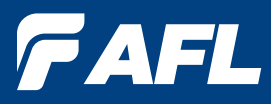

# M710-Series OTDRs with LinkMap®

# User's Guide

**www.AFLglobal.com, +1 (800) 321-5298 or +1 (603) 528-7780**

## Table of Contents

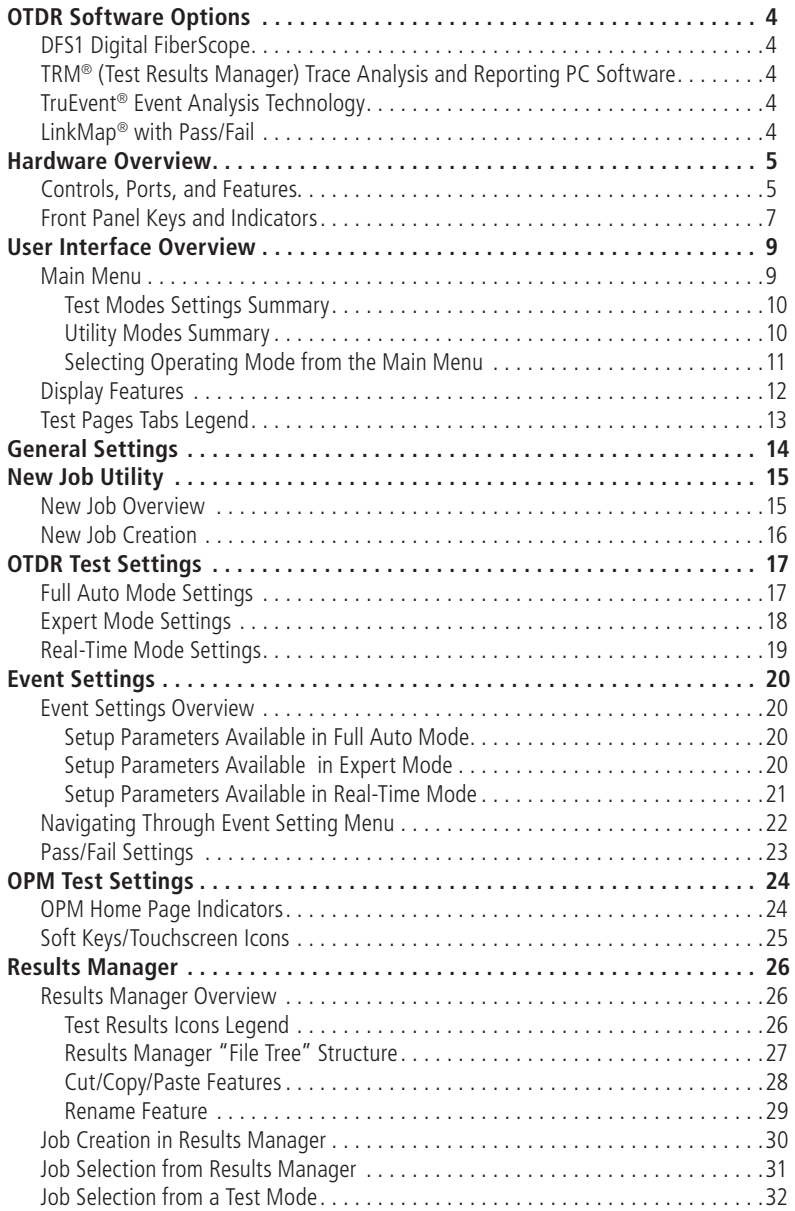

©2016, AFL, all rights reserved. M710-00-1000 Revision 1B, 2016-04-19 Specifications are subject to change without notice.

## Table of Contents

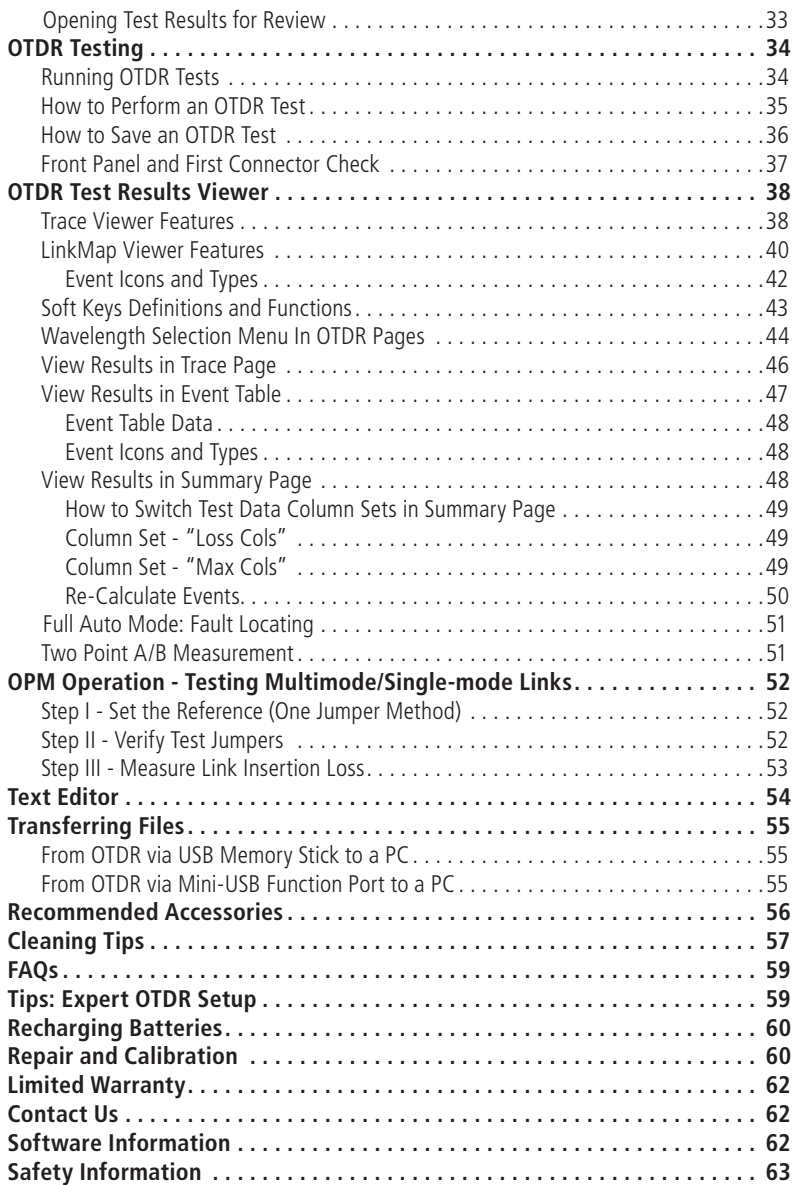

## OTDR Software Options

### DFS1 Digital FiberScope

<span id="page-3-0"></span>DFS1 software and license comes standard with OTDR.

DFS1 Digital FiberScope is an optional accessory.

### TRM® (Test Results Manager) Trace Analysis and Reporting PC Software

- A CD containing TRM 2.0 is included with every OTDR. The CD jacket has a sticker with a license activation key for TRM Basic Software (OTDR Trace/OLTS viewer, Batch Editor, and Reports). The activation key is good for up to five fulfillments to allow multiple PCs to run TRM 2.0 Basic. The multiple fulfillments also allows a user to activate TRM 2.0 Basic when changing to a new PC. Once the five fulfillments have been used for a license key, the user must purchase a new license, which will provide a new activation key good for five fulfillments.
- To install TRM Basic on additional PCs, additional licenses of TRM Basic Software may be purchased by ordering part number TRM-00-0900PR.
- A single license version of TRM Advanced Software (incudes TRM Basic plus Advanced Analysis for PC) is included with every M710 OTDR. If additional licenses needed, they may be purchased by ordering part number TRM-00-0910PR.
- To upgrade from TRM Basic to TRM Advanced software a single license version may be purchased by ordering part number TRM-00-0920PR.

### TruEvent® Event Analysis Technology

The M710 OTDRs utilize AFL's industry leading TruEvent technology to provide a new level of accuracy and reliability in event analysis. Events on a fiber include connectors, splices, optical splitters and macro-bends. To accurately locate an event, OTDRs need to find its location, identify event type, measure reflectivity and loss. AFL's M710 OTDR with TruEvent technology provides better baseline documentation of fiber links and enables the user to troubleshoot faulty networks more effectively.

### LinkMap® with Pass/Fail

The M710 LinkMap with Pass/Fail enables even novice users to easily and accurately troubleshoot optical networks. LinkMap presents an icon-based view of the tested network clearly identifying fiber start, end, connectors, splices and macro-bends. A LinkMap Summary provides end-to-end link length, loss, and ORL. Loss and reflectance of detected events is compared to industry-standard or user-settable pass/fail thresholds and displayed with clear pass/fail indications.

### Controls, Ports, and Features

<span id="page-4-0"></span>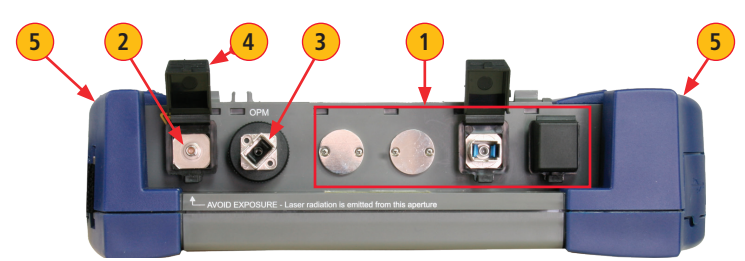

**Top Panel View**

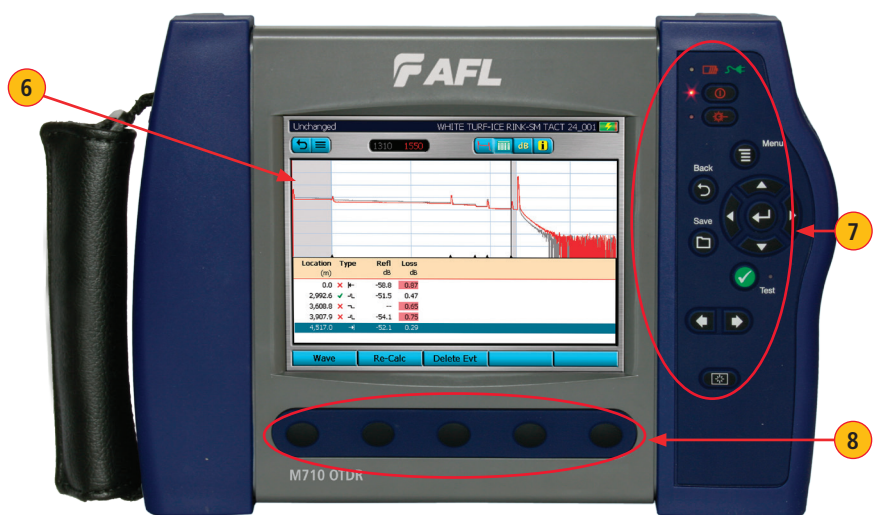

### **Front Panel View**

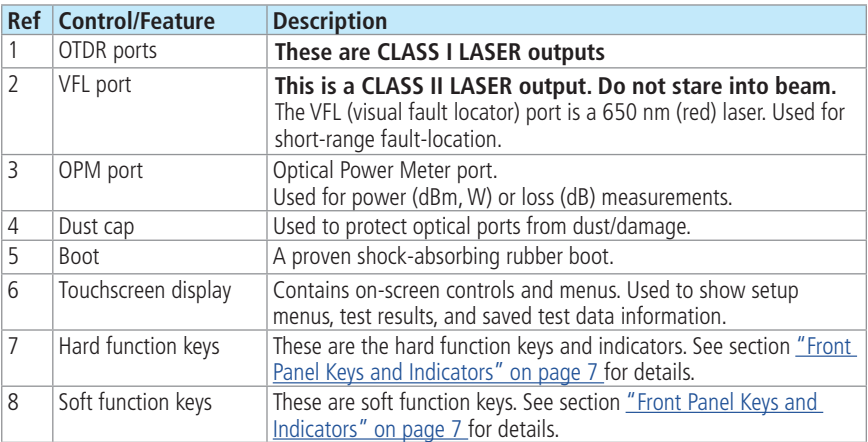

### Controls, Ports, and Features

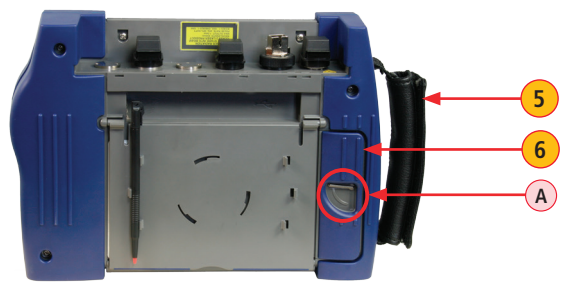

**Back Side View**

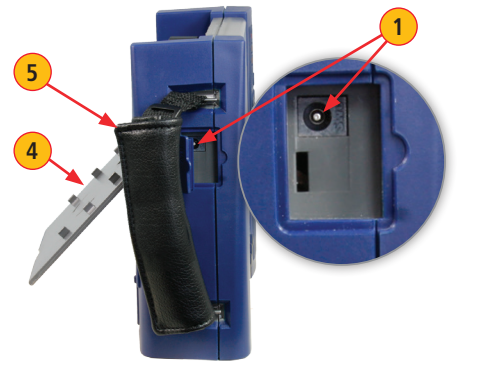

**2** U., **3**

**Left Side View Right Side View**

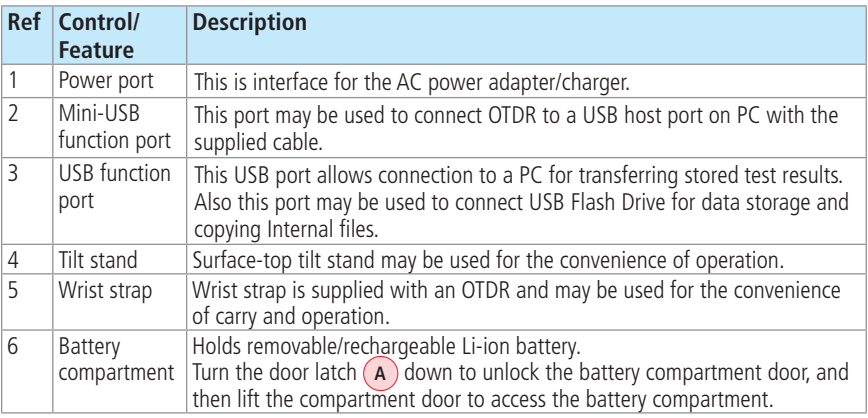

### <span id="page-6-1"></span>Front Panel Keys and Indicators

<span id="page-6-0"></span>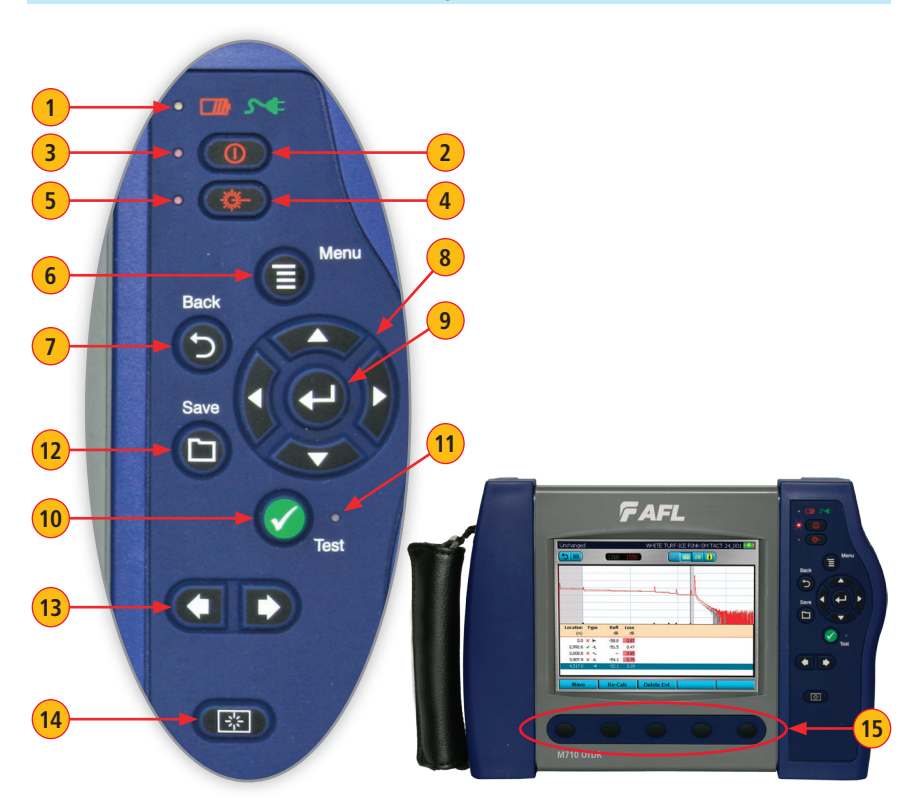

The use of each key is summarized in the table below.

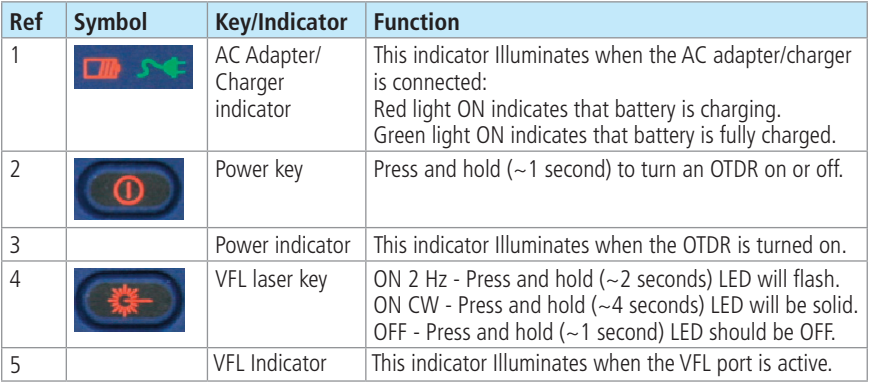

### Front Panel Keys and Indicators

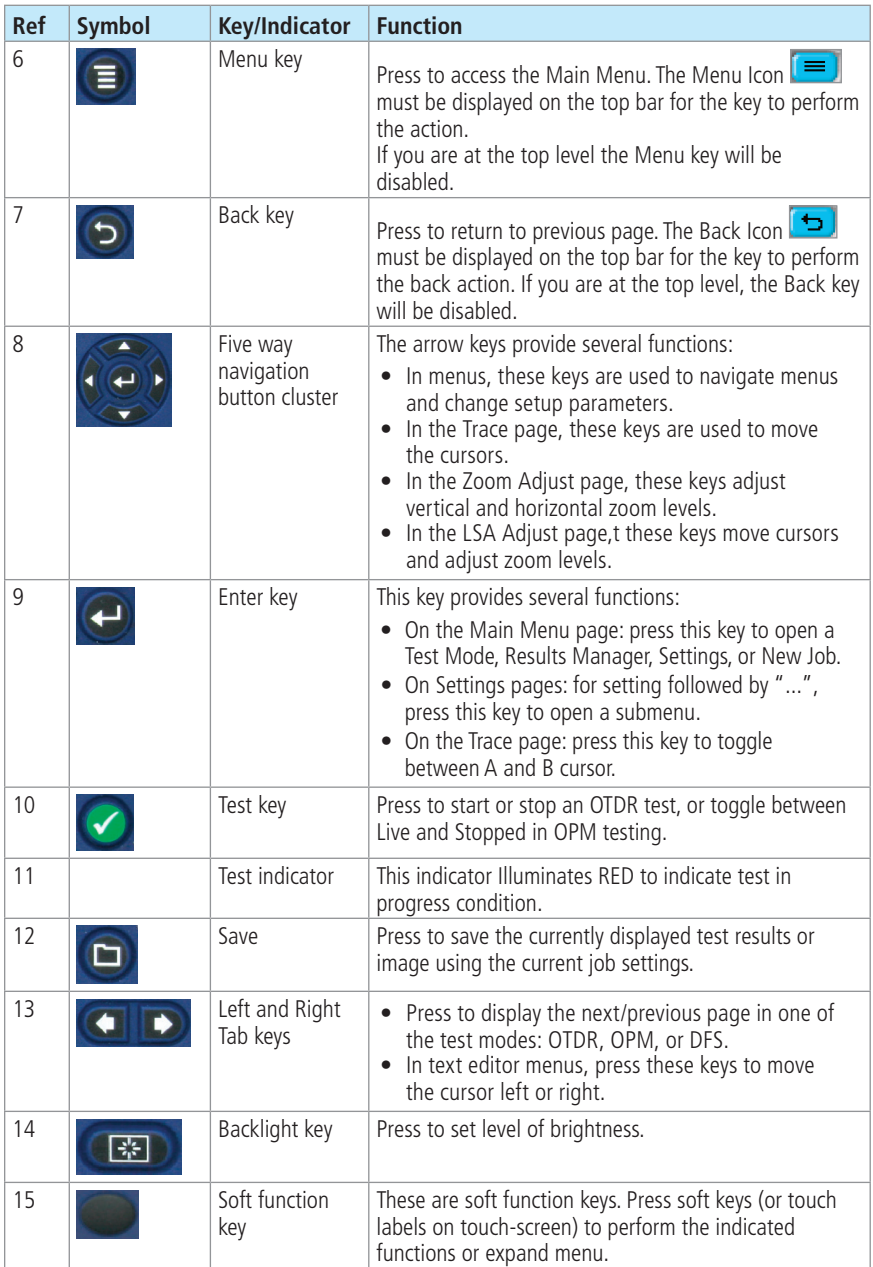

### Main Menu

<span id="page-8-0"></span>Two types of modes are available from the Main Menu as follows:

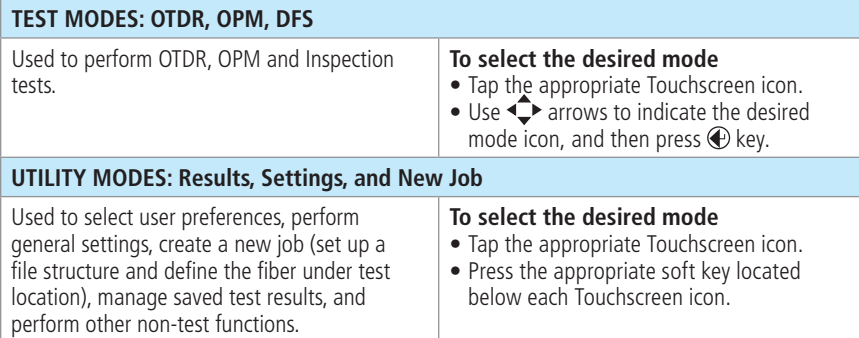

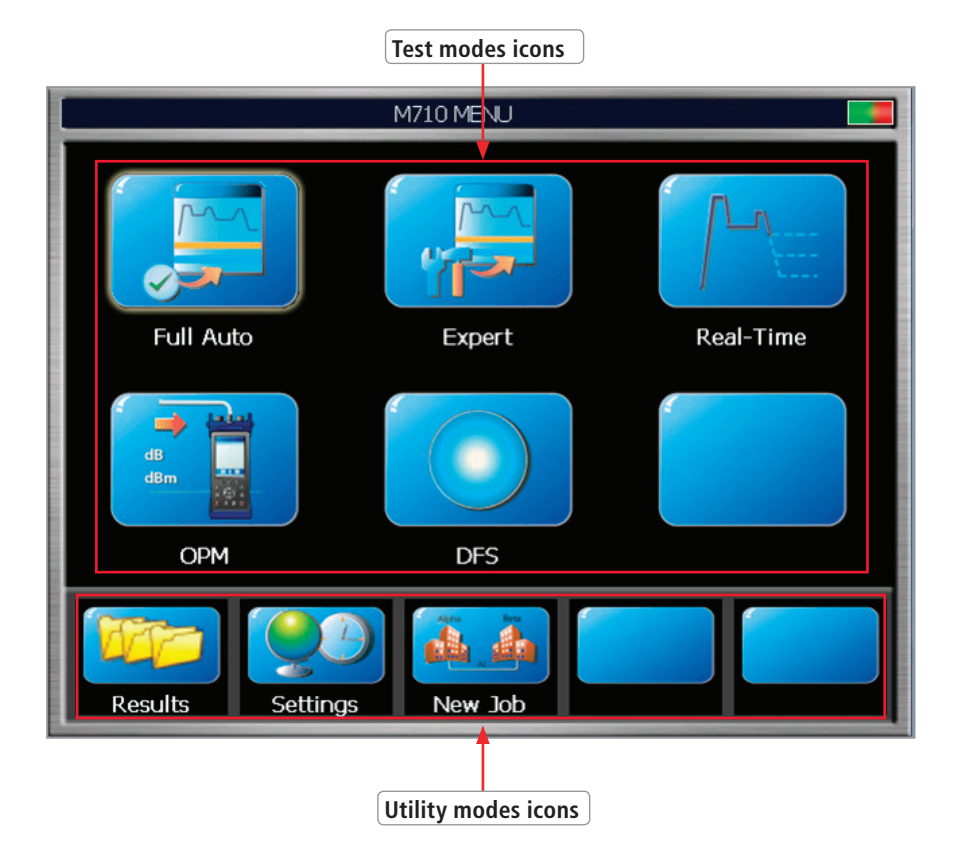

### Test Modes Settings Summary

<span id="page-9-0"></span>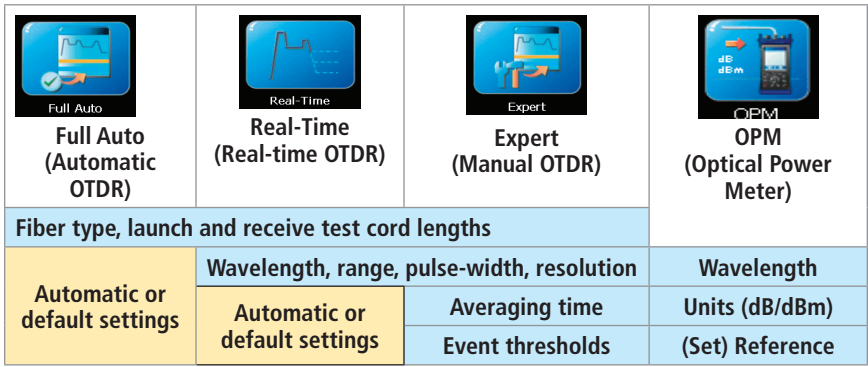

Menus Tip: "..." Function

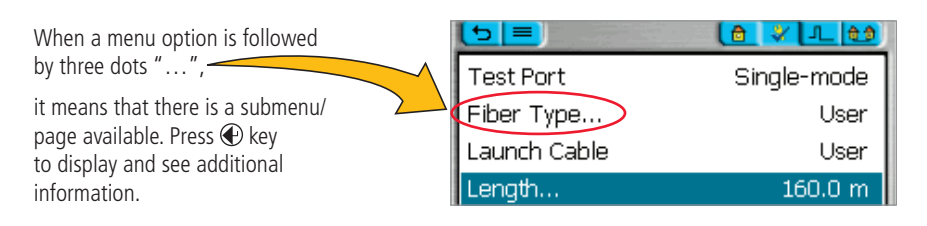

### Utility Modes Summary

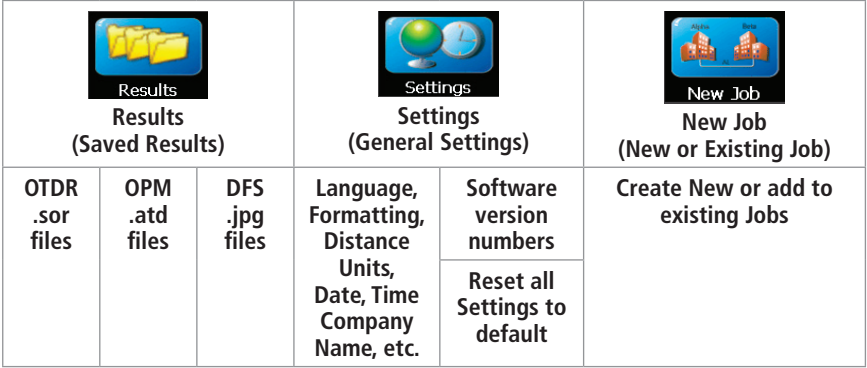

### Selecting Operating Mode from the Main Menu

<span id="page-10-0"></span>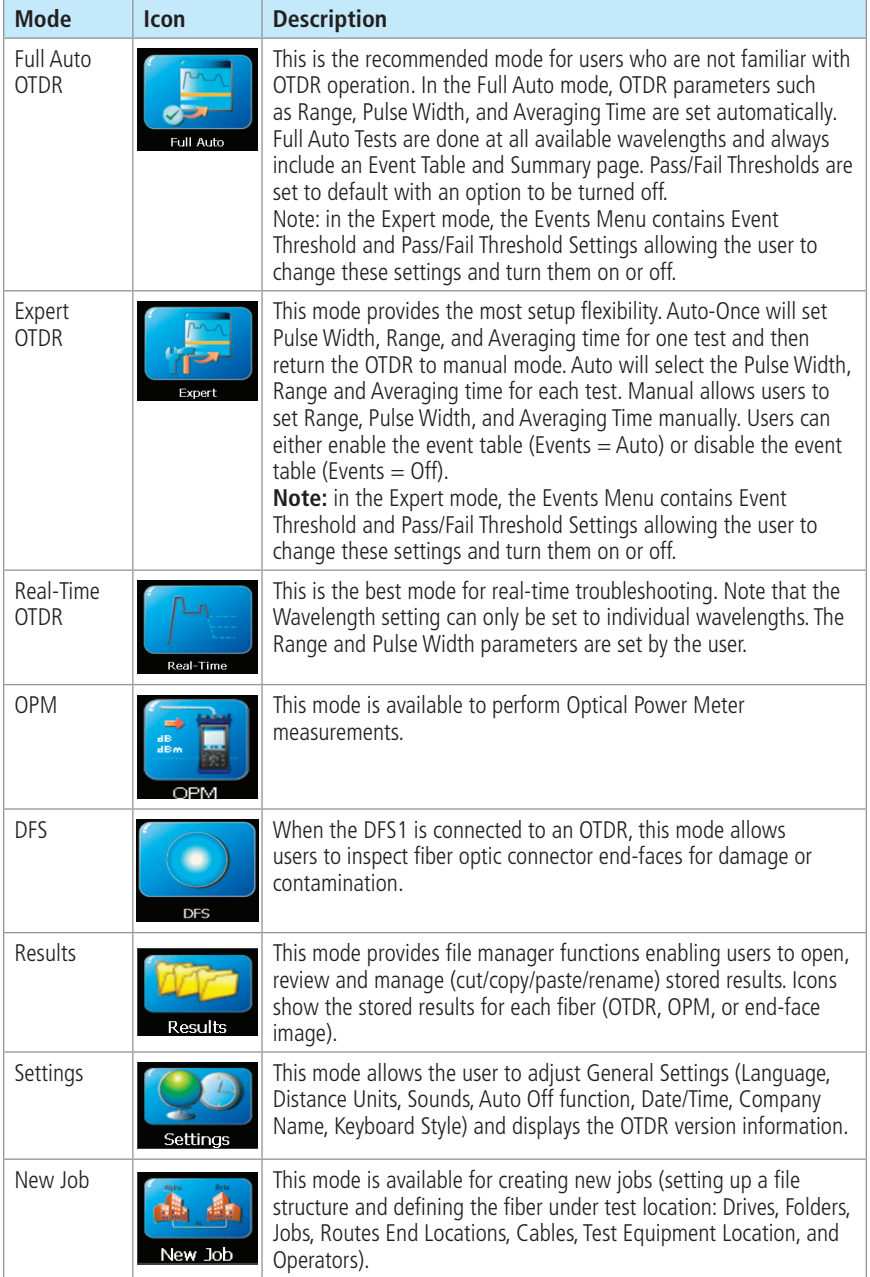

Display Features

<span id="page-11-0"></span>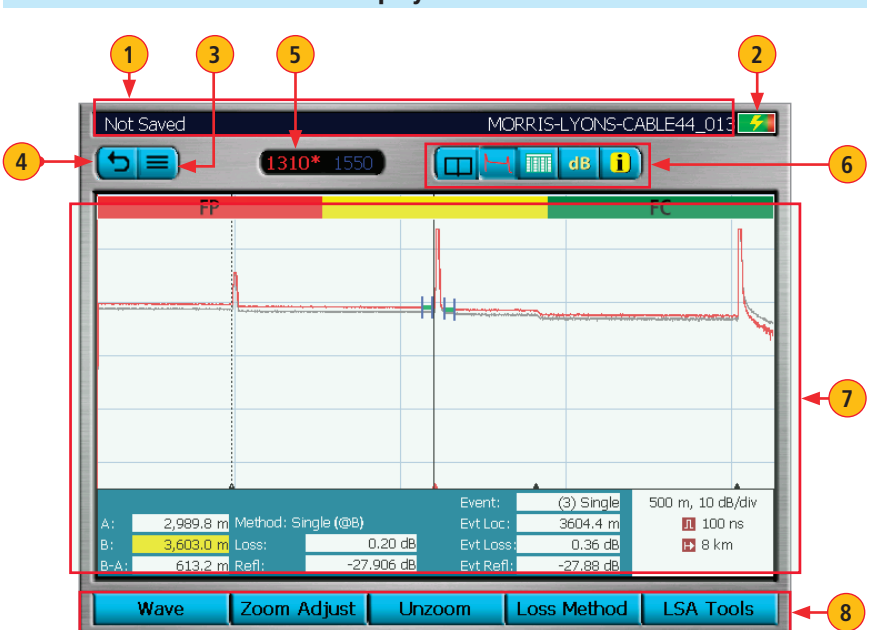

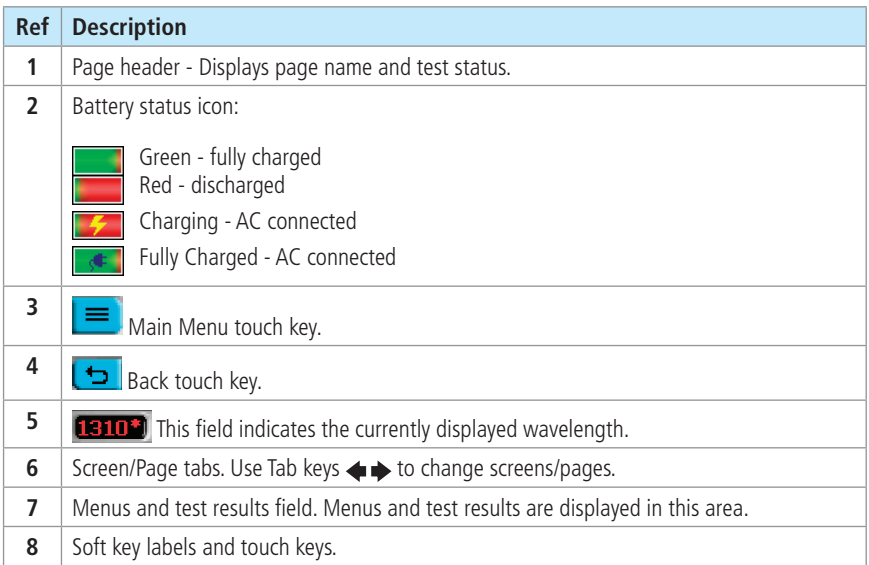

### Test Pages Tabs Legend

<span id="page-12-0"></span>When a test mode (OTDR or OPM) is enabled, your OTDR will display the 'Home' screen of the enabled test mode.

• Use Tab keys  $\leftrightarrow$  to change test pages/screens available for the enabled test mode.

### Full Auto/Expert OTDR mode Real-Time OTDR mode

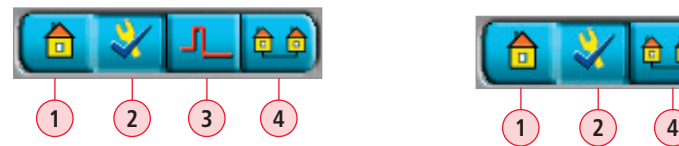

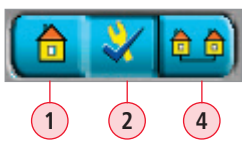

- 1. **Home**  display OTDR setup, change Fiber and Cable ID parameters.
- 2. **Test Settings** define OTDR test setup.
- 3. **Event Settings** define OTDR Event settings and Pass/Fail settings.
- 4. **Job Settings\*** review current job settings.

### OPM mode

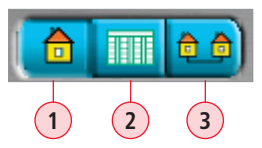

- 1. **Home** display OPM setup; shows Live power or loss readings.
- 2. **Loss Table**  review results saved for the current cable.
- 3. **Job Settings\*** review current job settings.

### DFS mode

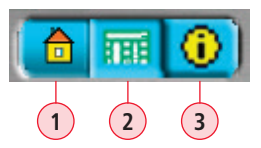

- 1. **Home Page**  activate Live DFS mode and capture the displayed fiber end-face image.
- 2. **Results page** display captured end-face image; shows saved image of current fiber or from Results Manager.
- 3. **Job Settings\*** review current job settings.

\* The Job Settings tab is included in each test mode as a convenience. Current Job settings can also be viewed and changed using the New Job tool accessed from the Main Menu.

## General Settings

<span id="page-13-0"></span>Use  $\triangle$  arrows to highlight the desired parameter

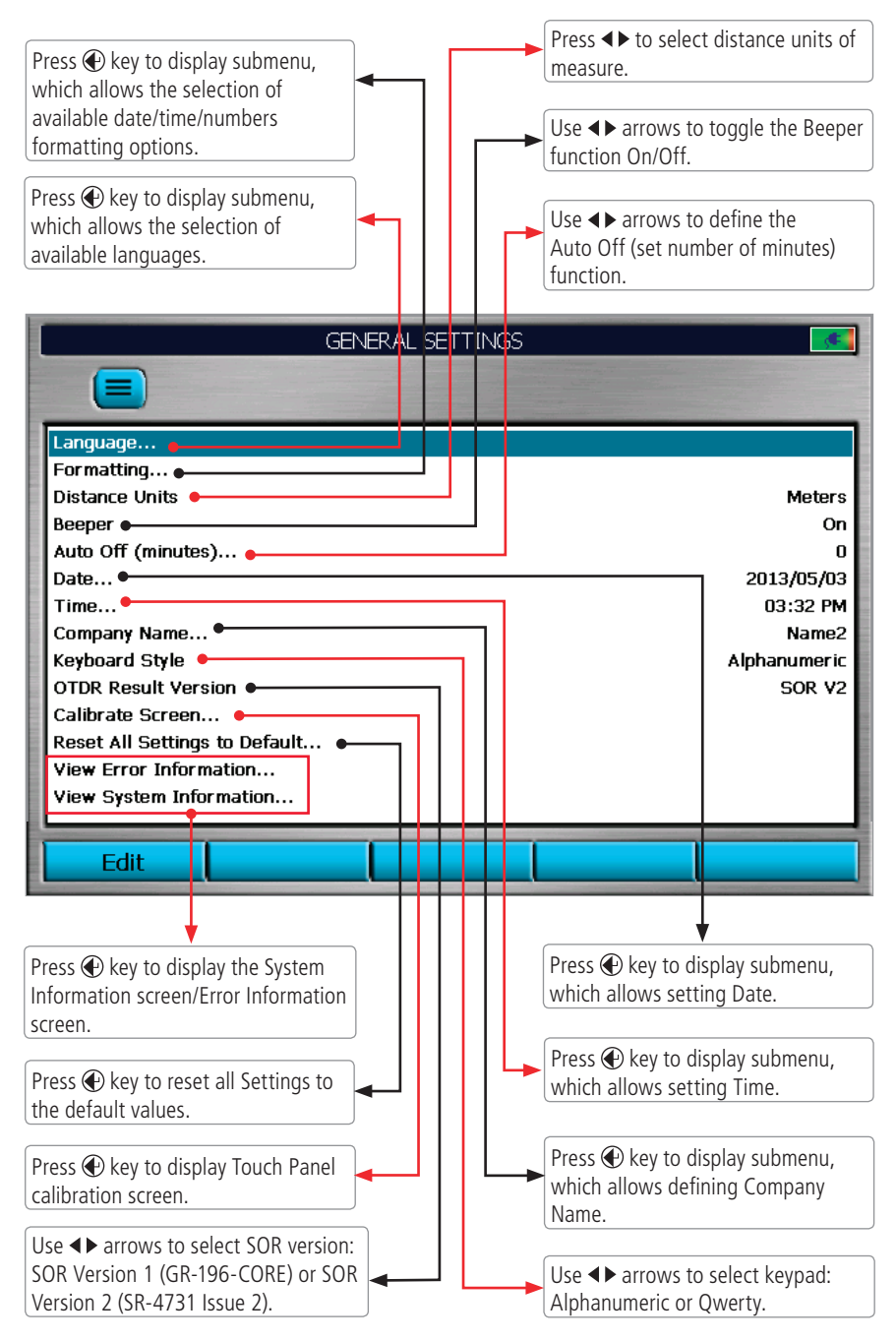

## New Job Utility

### New Job Overview

<span id="page-14-0"></span>The New Job utility mode is available for creating new jobs (setting up a file structure and defining the fiber under test location: Drives, Folders, Jobs, Routes End Locations, Cables, Test Equipment Location, and Operators).

The New Job utility menu is accessed from the Main Menu by tapping the New Job Touchscreen icon or by pressing the New Job soft key.

If the active job does not exist in the job hierarchy, the new job creation screen will start with all settings set to "--"(none) .

In the new job creation screen, the user is allowed to:

- Create a new job and make the newly created job "Active".
- Create multiple new Jobs, Routes, or Cables without closing the screen. Then select one of the newly created jobs and make it "Active".
- Add, remove, and modify static lists associated with each job setting.

### **To create a New Job:**

- Use  $\triangle$  arrows to navigate up/down the list of available parameters/options.
- Use <>>
arrows to scroll through the available parameters/options (if applicable).
- With the desired parameter/option highlighted, press Select to open a submenu  $(A)$ , which allows the user to perform the following tasks:
	- Select one of the existing names
	- Create New (**B**) Folders, Jobs, Routes, Cables, or Operator Name
	- $-$  Edit  $(c)$  the selected parameter
	- $-$  Delete  $(D)$  the selected parameter

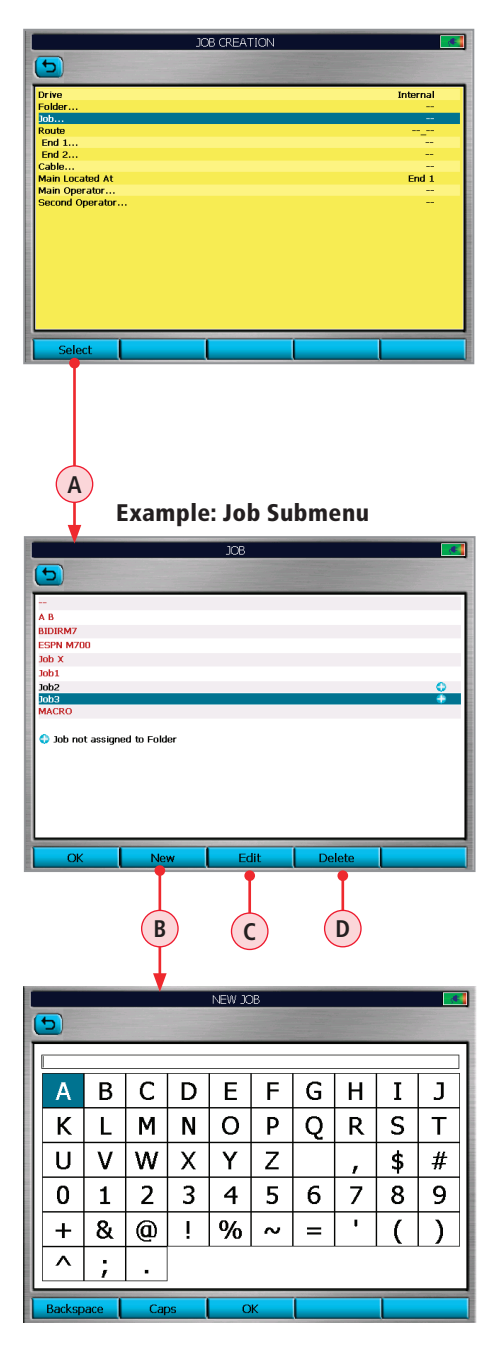

## New Job Utility Mode

### <span id="page-15-1"></span>New Job Creation

<span id="page-15-0"></span>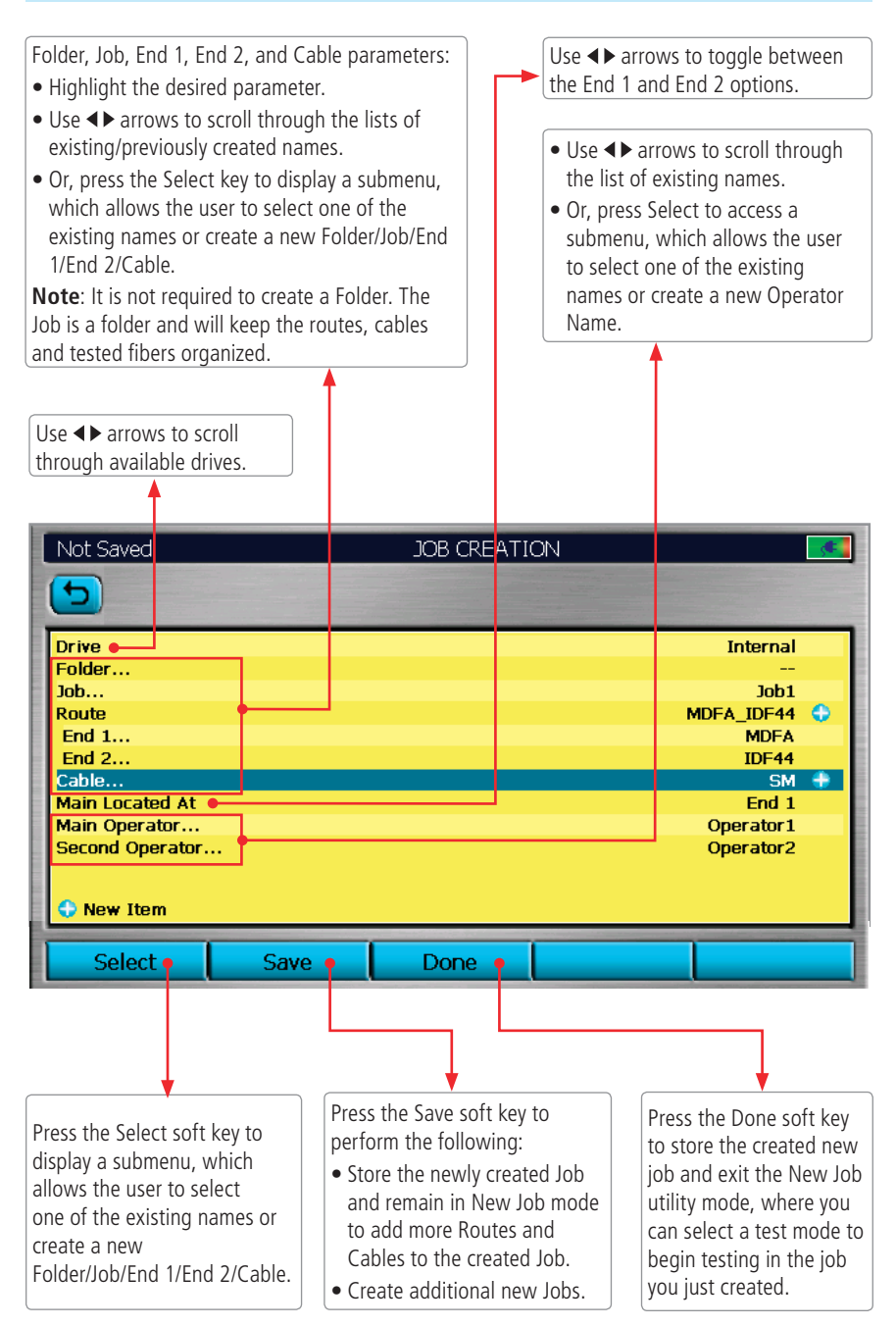

## OTDR Test Settings

### <span id="page-16-1"></span>Full Auto Mode Settings

### <span id="page-16-0"></span>**Core Settings**

Full Auto mode settings are common for all OTDR Test modes and will be referred to as Core Settings.

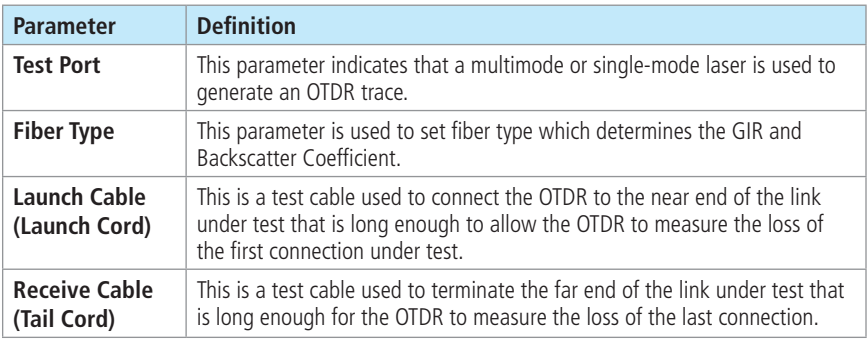

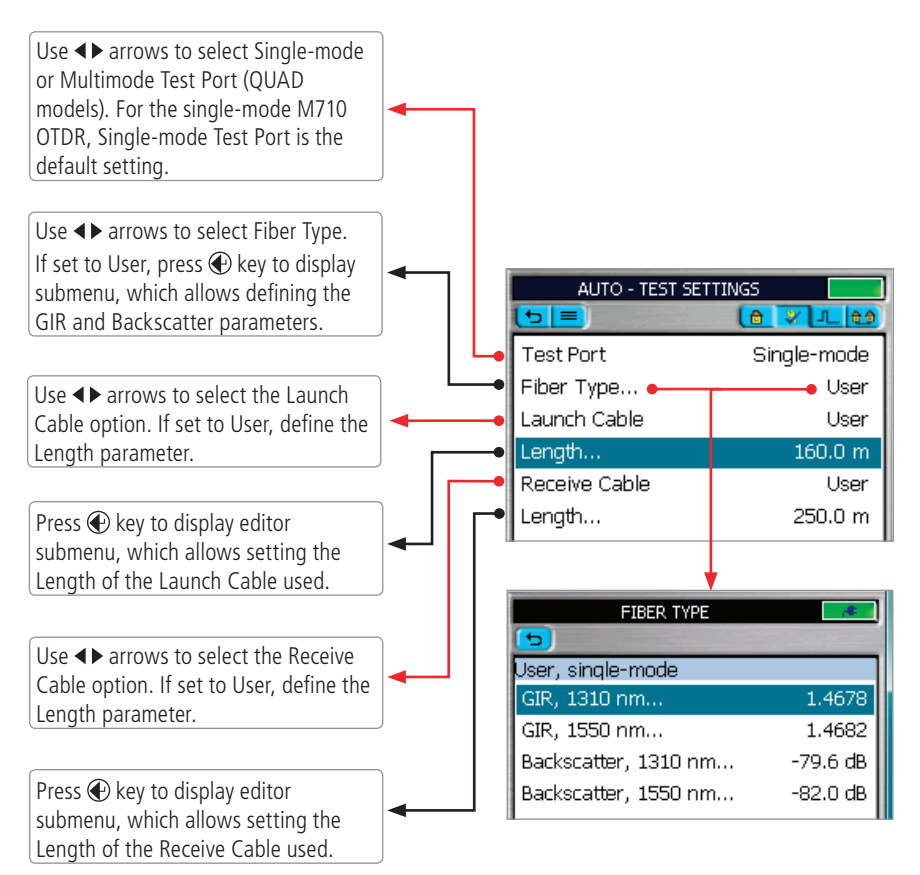

## OTDR Test Settings

### Expert Mode Settings

<span id="page-17-0"></span>In addition to Core Settings (see ["Full Auto Mode Settings" on page 17\)](#page-16-1), the Expert test mode allows you to set the Wavelength, Range, Pulse Width, Averaging Time, and Resolution parameters.

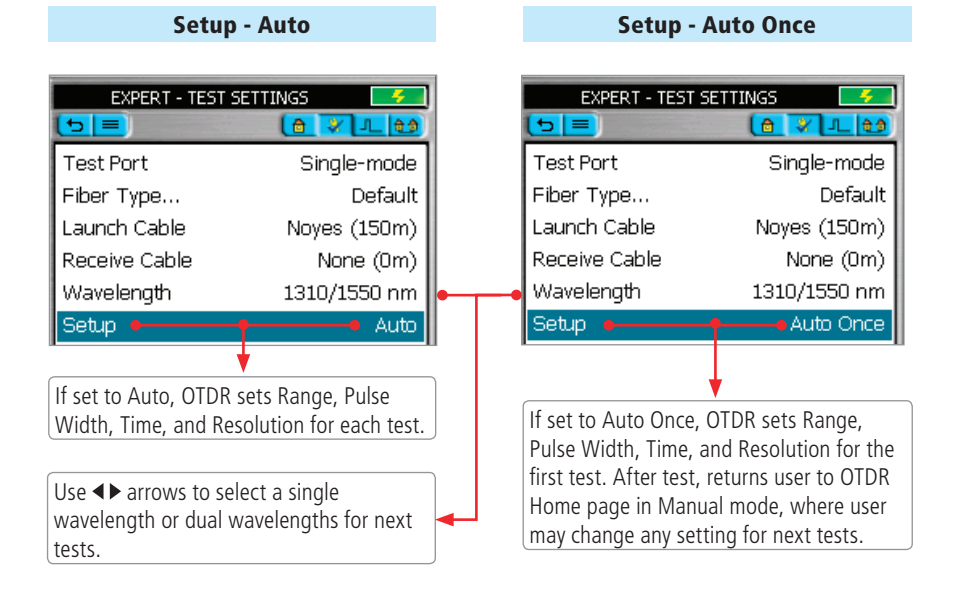

Expert Mode Settings: Setup - Manual

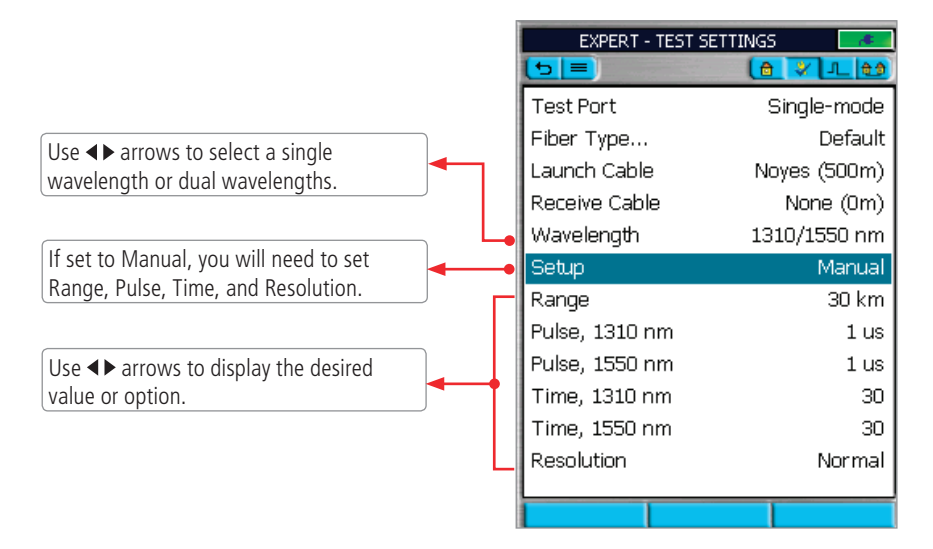

## OTDR Test Settings

### Expert Mode Settings: Setup - Manual (continued)

<span id="page-18-0"></span>**Note:** The Range, Pulse Width, and Averaging Time parameters are user-selectable if the Setup parameter is set to Manual.

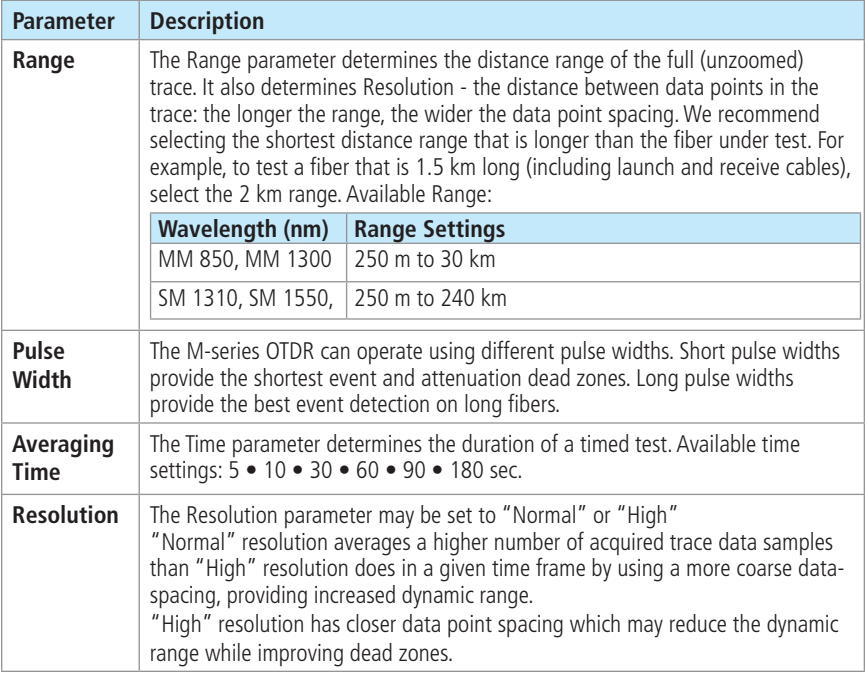

### Real-Time Mode Settings

In addition to Core Settings, the Real Time mode allows you to set the Wavelength, Range, Pulse Width, and Resolution parameters.

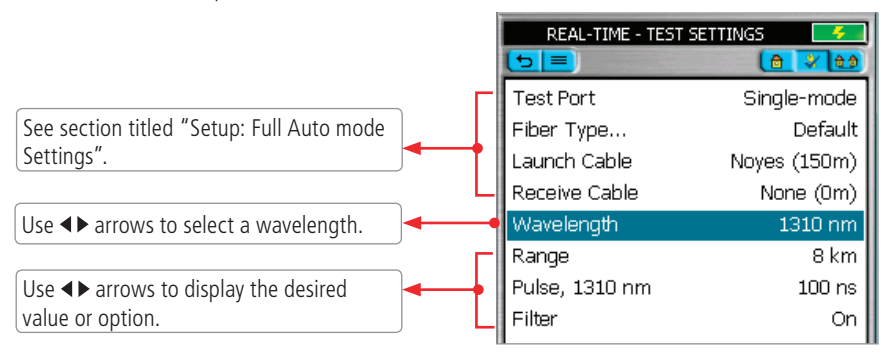

### <span id="page-19-1"></span>Event Settings Overview

<span id="page-19-0"></span>The Event Settings Menu is available from either Full Auto or Expert test mode.

### Setup Parameters Available in Full Auto Mode

In **Full Auto OTDR** test mode these parameters are set as follows:

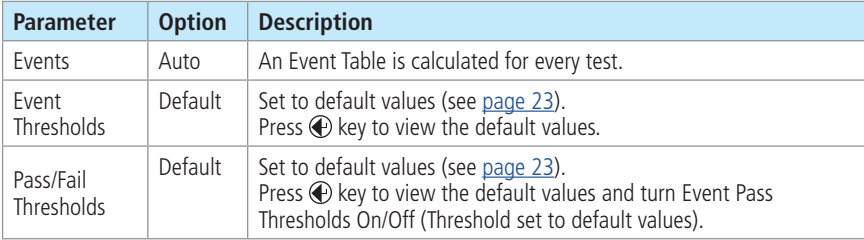

### Setup Parameters Available in Expert Mode

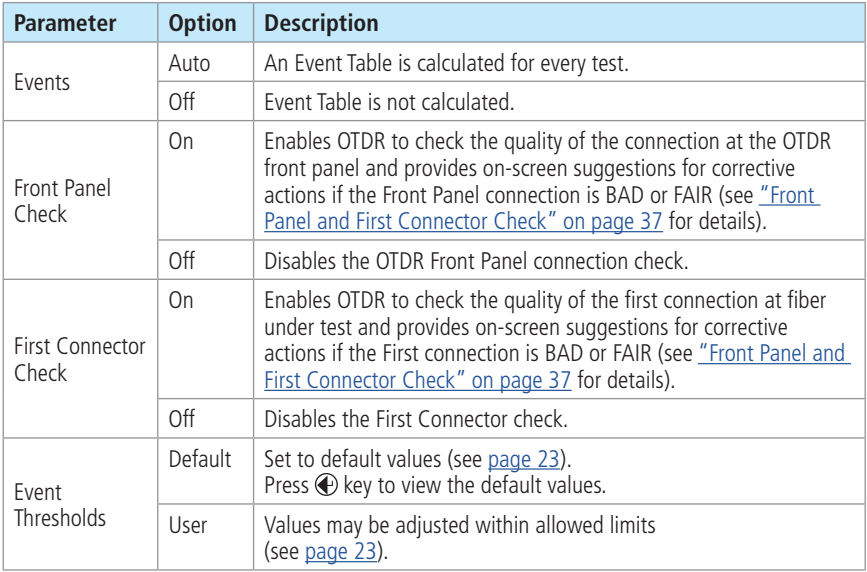

In **Expert OTDR** test mode, these parameters may be set as indicated below:

### Setup Parameters Available in Expert Mode (continued)

<span id="page-20-0"></span>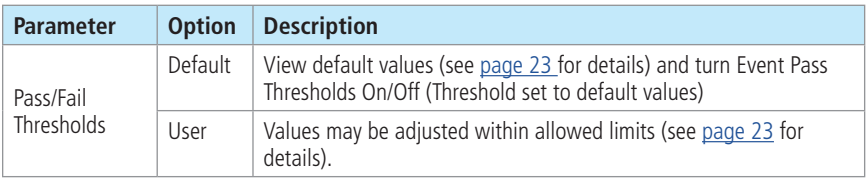

### Setup Parameters Available in Real-Time Mode

In the **Real-Time OTDR** test mode, these parameters may be set as indicated below:

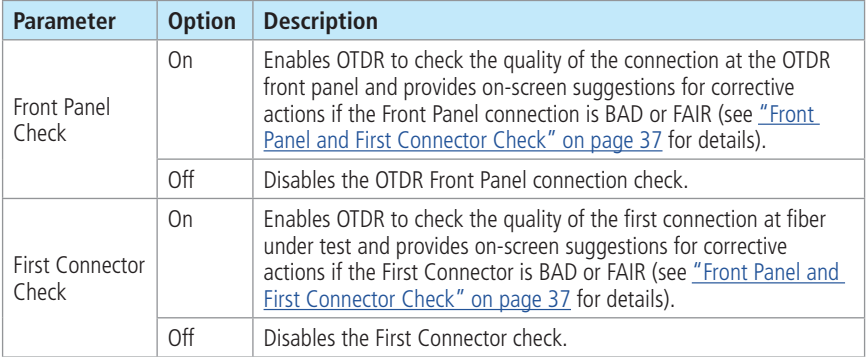

### Navigating Through Event Setting Menu

<span id="page-21-0"></span>Event Setting menu is enabled either in Full Auto or Expert OTDR test mode.

From the **Full Auto**, **Expert, or Real-Time** test mode perform the following:

- $\bullet$  Use Tab Keys  $\bullet$   $\bullet$  to access the Event Settings page.
- $\bullet$  Use  $\spadesuit$  arrows to highlight the desired parameter.

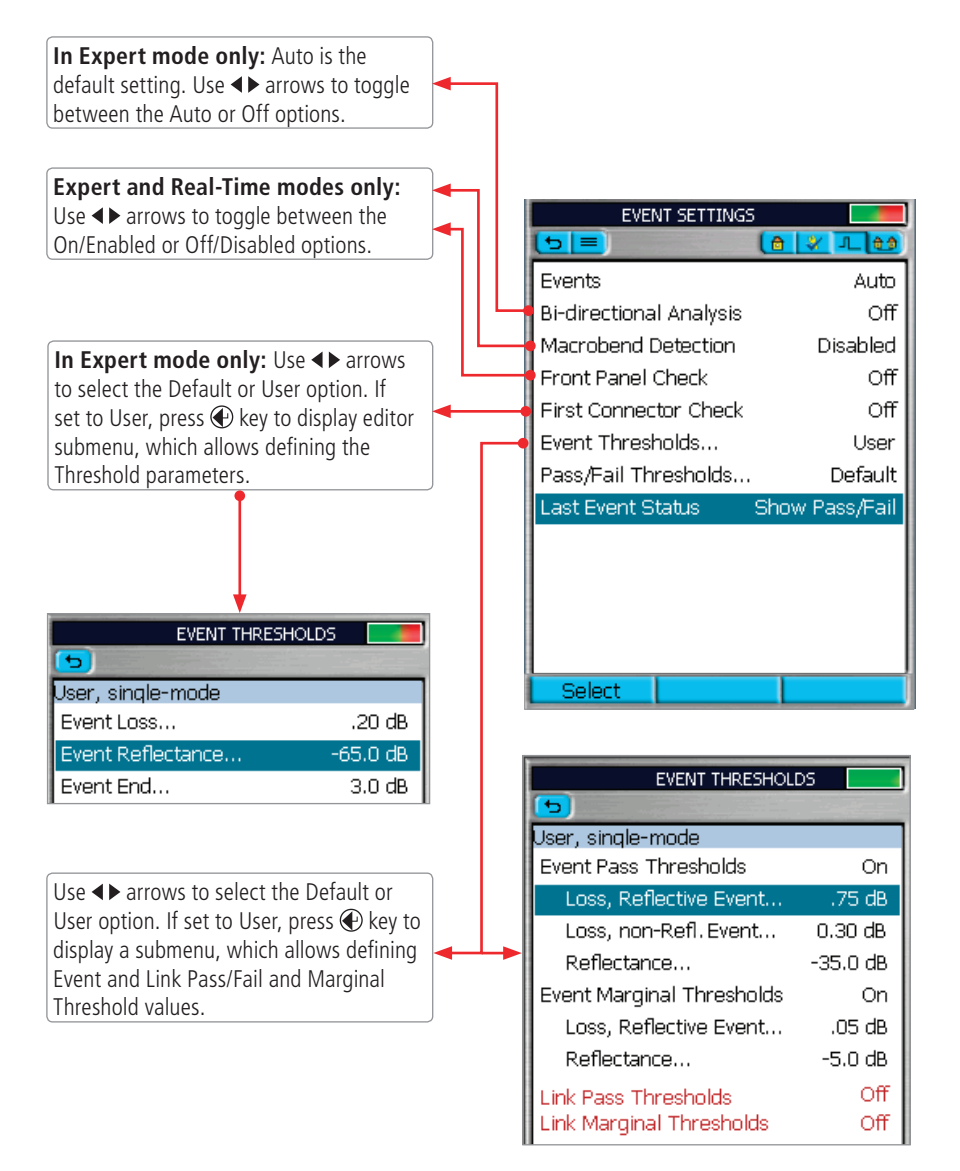

### Pass/Fail Settings

<span id="page-22-0"></span>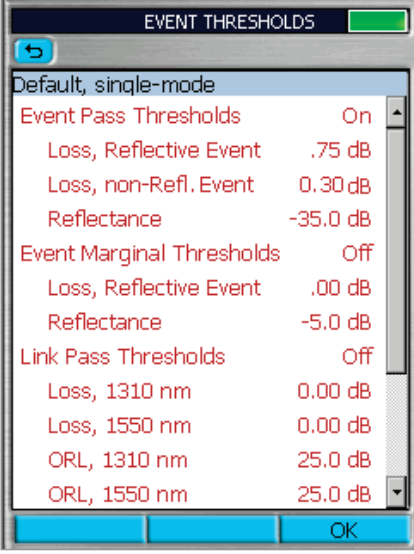

<span id="page-22-1"></span>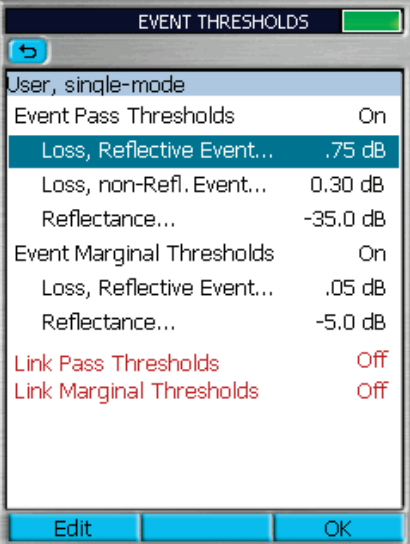

### Event Thresholds Chart

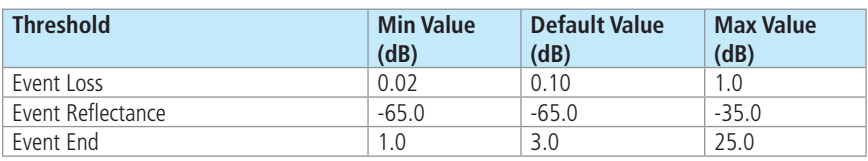

### Event Pass Thresholds

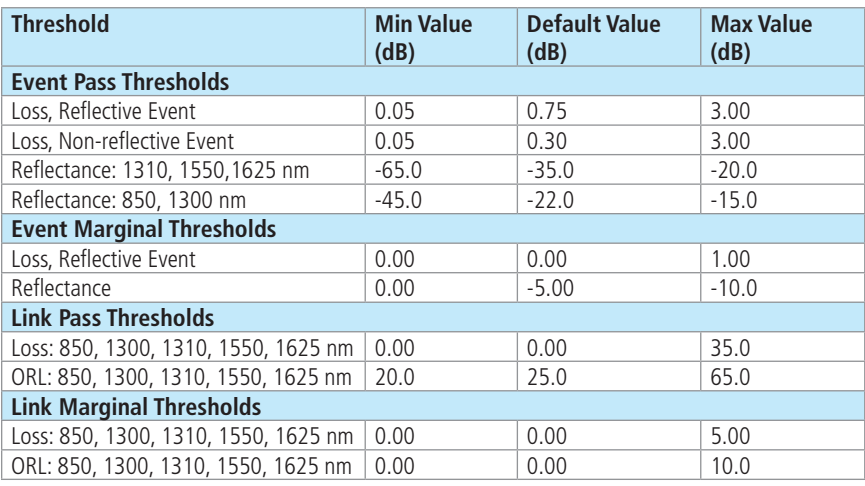

## OPM Test Settings

### OPM Home Page Indicators

<span id="page-23-0"></span>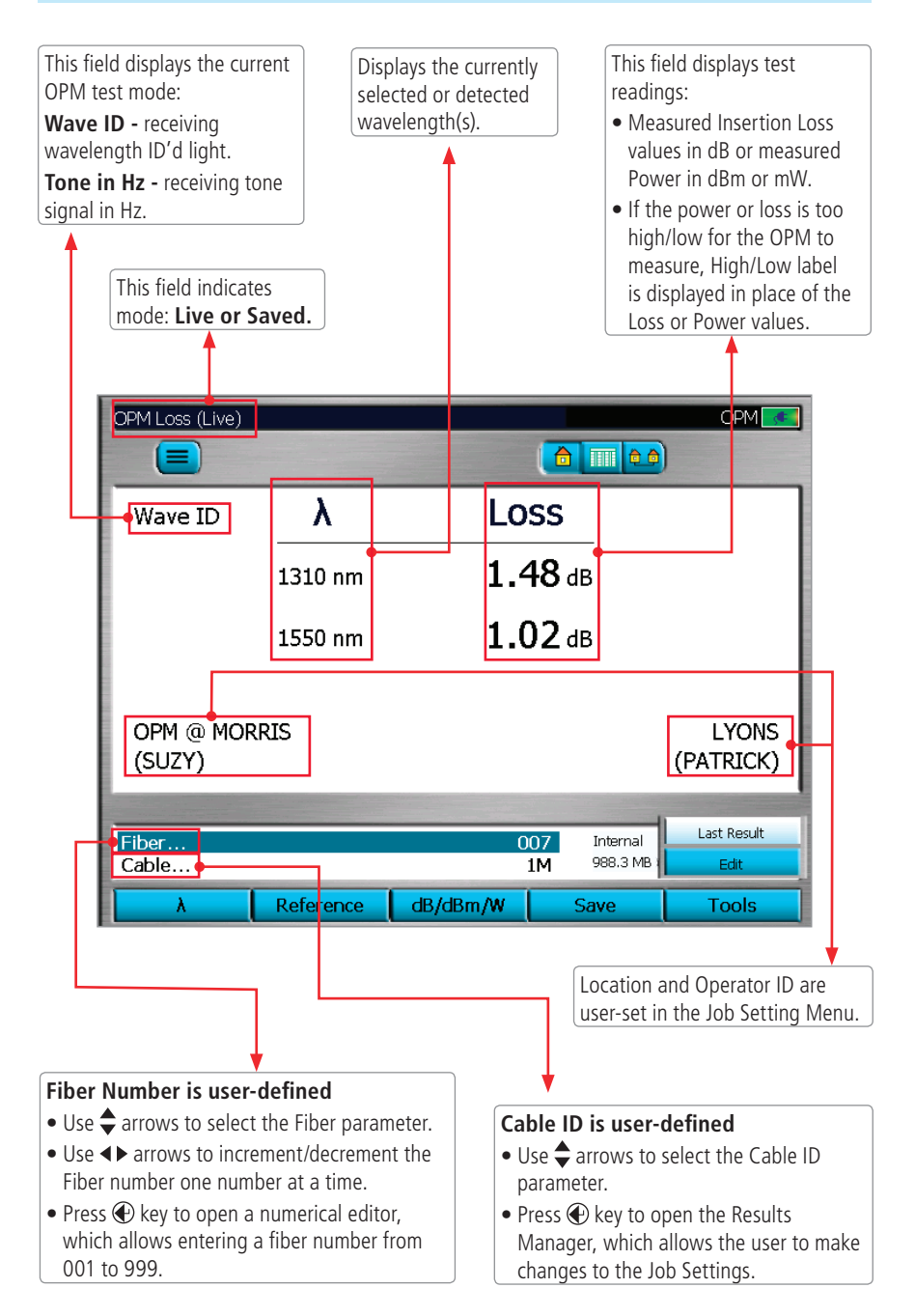

## OPM Test Settings

### Soft Keys/Touchscreen Icons

<span id="page-24-0"></span>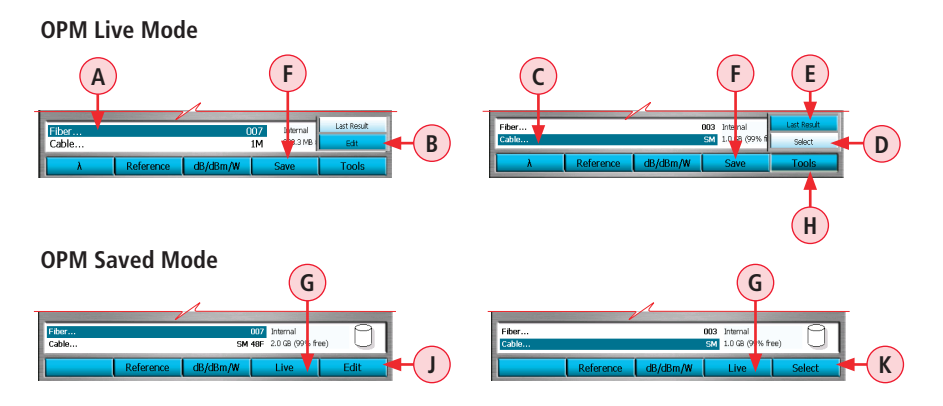

**Note:** The current function of each soft key is indicated by an icon or label on the Touchscreen. If you prefer using the Touchscreen, tap the appropriate icon or label.

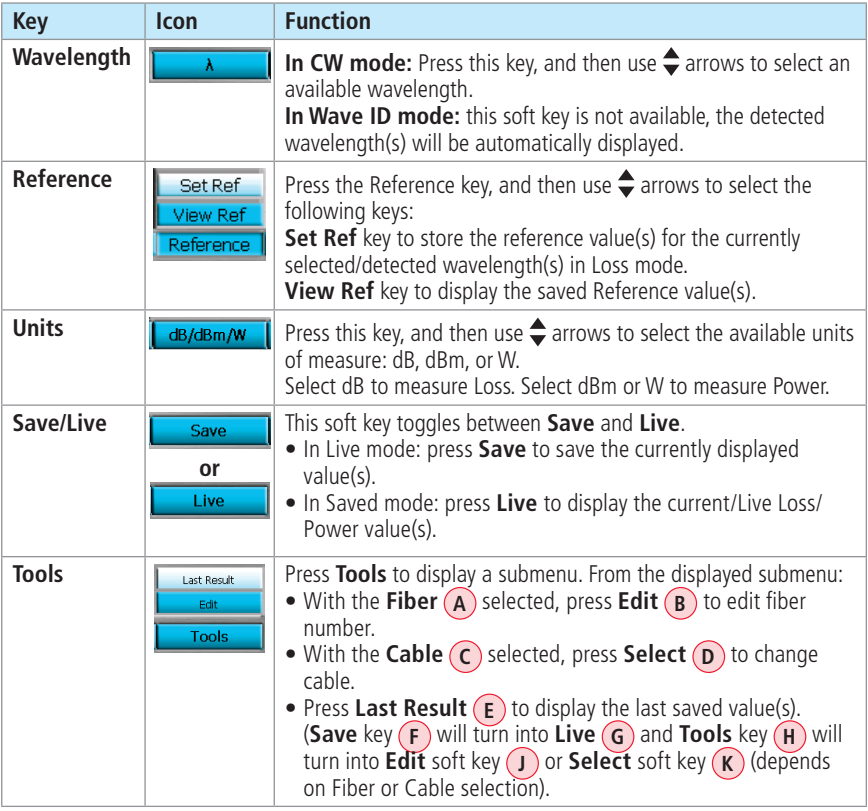

### Results Manager Overview

<span id="page-25-0"></span>Note: See section ["New Job Creation" on page 16](#page-15-1) for a simplified means of creating new jobs. The Results Manager menu is accessed from the Main Menu by tapping the Results Touchscreen icon or pressing the Results soft key.

- Use the Results Manager to create Jobs and Review Results.
- Use the Tools menu within the Results Manager to create or delete Jobs, Files, Folders and copy test data from Internal drive to USB drive.

### Test Results Icons Legend

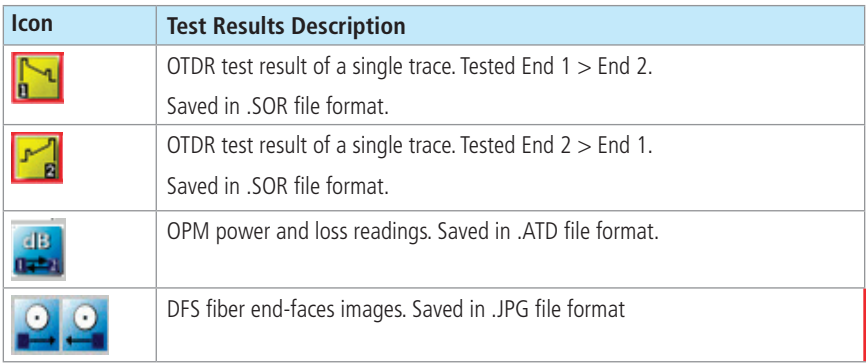

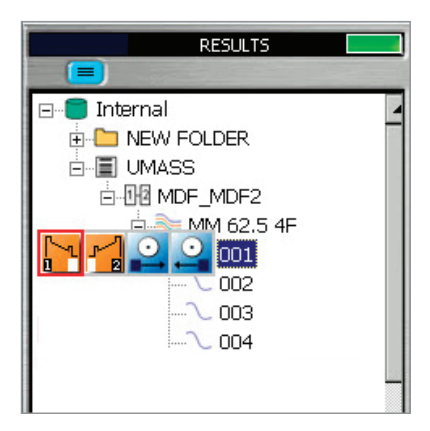

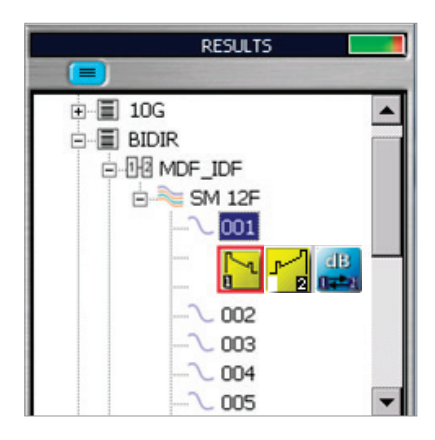

### Results Manager "File Tree" Structure

<span id="page-26-0"></span>Test results are saved as files that are stored in Cable folders. Cable folders are organized into Route, Job, and Drive folders as shown below.

- Use  $\triangle$  arrows to navigate up/down the list of folders and files.
- Use < $\blacktriangleright$  arrows to expand/contract the selected Drive/Folder/Job/Route/Cable.
- To open, navigate to the desired test result, and then press View  $(\mathbf{A})$  or Enter  $\mathbf{\Theta}$  key.
- Use the soft keys (**B**) within the Results Manager to create or delete Jobs, Files, Folders and copy test data from Internal drive to USB drive.

Note: Folders **a** are not required to store results: Job, Route, and Cables.

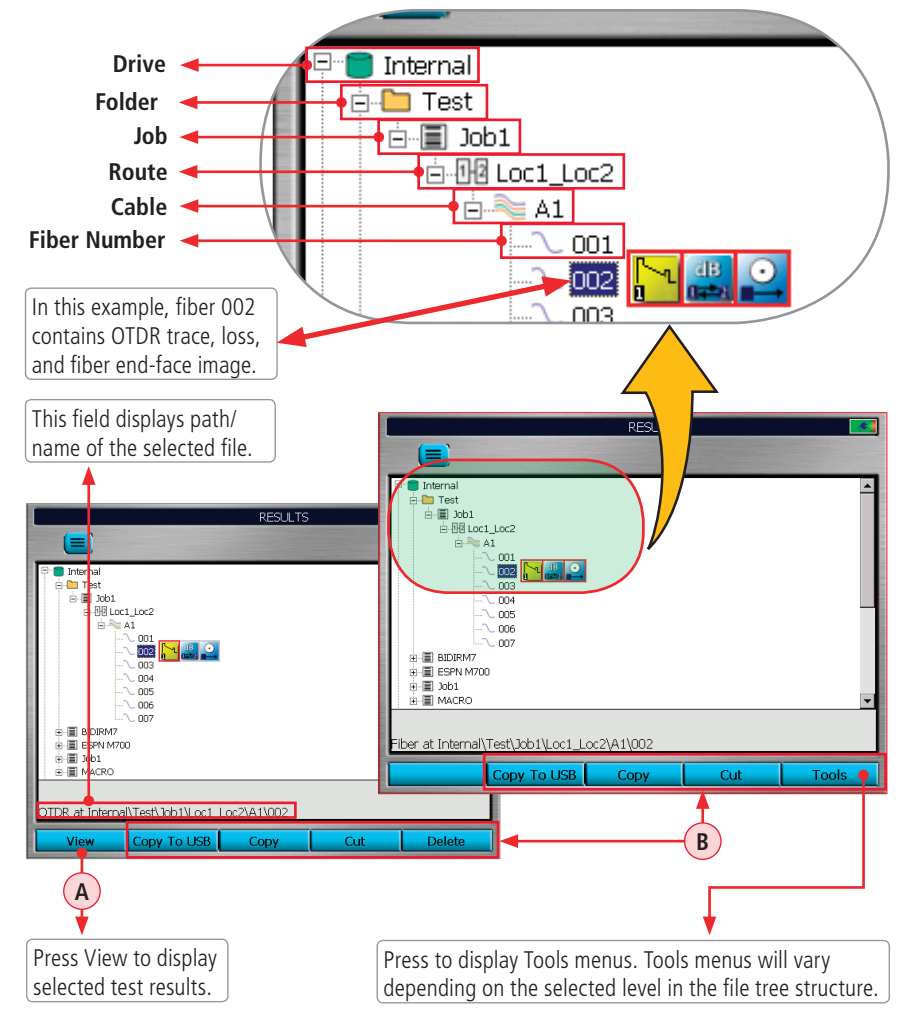

### Cut/Copy/Paste Features

<span id="page-27-0"></span>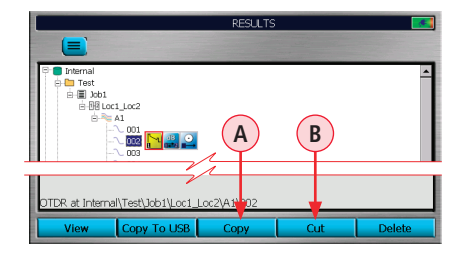

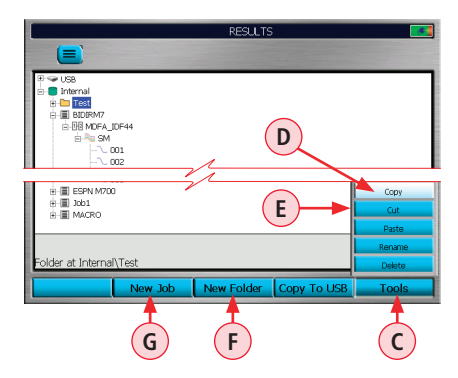

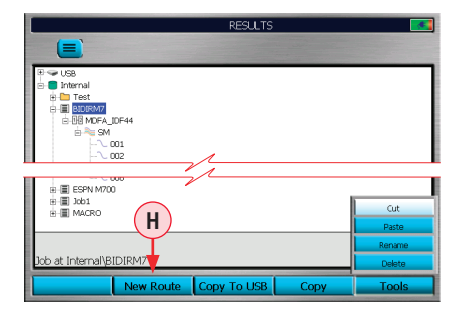

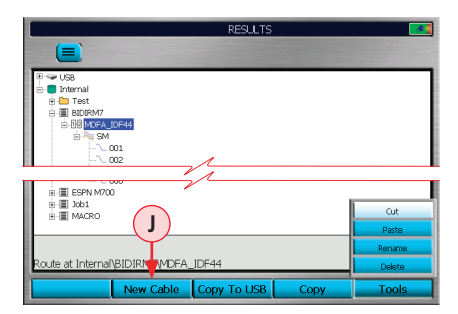

Using Copy/Cut/Paste features, stored test results can be moved to other locations on the OTDR Internal drive or to a USB drive.

### **To Copy/Cut/Paste Stored Test Results**

**Note:** To copy the test data and place elsewhere (the original test data remains in its current location), choose the Copy feature.

To remove the selected test data from its current location and place it elsewhere, choose the Cut feature.

- 1. Navigate to the test result that you want to Copy (Cut).
- 2. Press the Copy **A** /Cut **B** soft key (if the Copy/Cut soft key label is displayed on the soft keys bar).

**Note:** The availability of these commands depends on the test result selection.

- If the Copy/Cut soft key label is not displayed on the soft keys bar, press the Tools key **C** (where applicable) to display the Tools menu.
- From the Tool menu, use  $\triangle$  arrows to highlight Copy **D** (Cut **E** ).
- Press the Enter  $\bigoplus$  key to copy the selected data.
- 3. Navigate to the destination location where you want to store the copy by doing one of the following:
	- Open the existing location (Drive/Folder/ Job/Route/Cable).
	- Create new location if needed by using the following
		- New Folder (F)
		- **New Job G**
		- **New Route H**
		- **New Cable J**

**Note:** The availability of these commands depends on the test result selection.

### Cut/Copy/Paste Features

<span id="page-28-0"></span>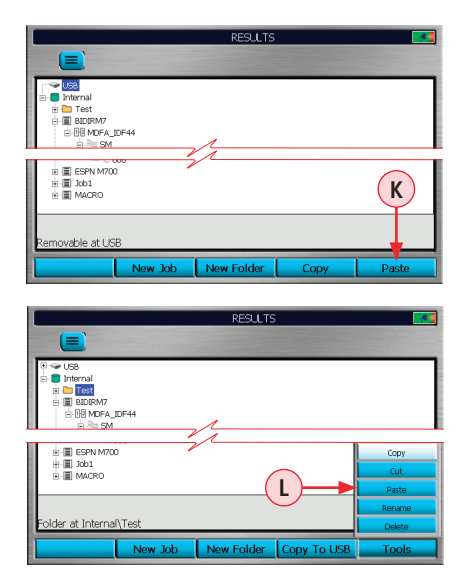

4. Press the Paste soft key **K** (if the Paste soft key label is displayed on the soft keys bar).

**Note:** The availability of this command depends on the test result selection.

- If the Paste soft key label is not displayed on the soft keys bar, press the Tools key (where applicable) to display the Tools menu.
- Use  $\triangleq$  arrows to highlight Paste (L
- Press the Enter  $\bigoplus$  key to paste the selected data.
- 5. The copy of the selected test data (if Copy feature used) or the original test data (if Cut feature used) is now stored in the new location.

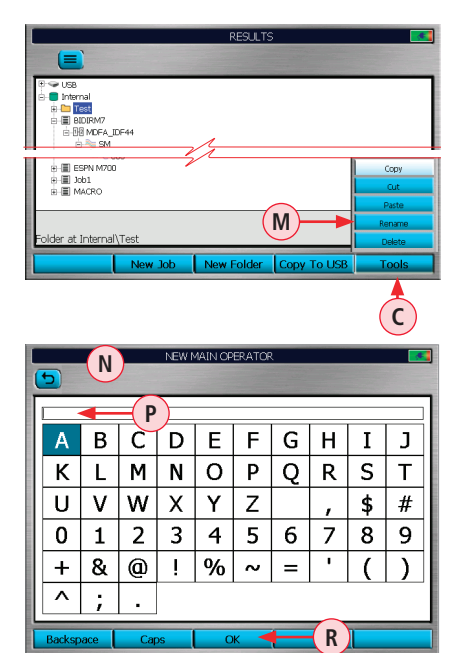

### Rename Feature

Rename feature allows the user to create new names or select from a list of the existing names. Rename task is done for one level at a time where all applicable files are updated.

### **To Rename Stored Test Results**

- 1. Navigate to the test result that you want to Rename.
- 2. Press the Tools key to display the Tools menu **C**.
- 3. Use  $\triangleq$  arrows to highlight Rename (M)
- 4. Press the Enter  $\bigoplus$  key to open the Text Editor (N)
- 5. Enter the new name (P). See "Text [Editor" on page 54](#page-53-1) for details.
- 6. When done, press  $OK(R)$ .
- 7. OTDR will start the renaming task and display 'Please Wait' message.

### Job Creation in Results Manager

### <span id="page-29-0"></span>**Note: See** ["New Job Creation" on page 16](#page-15-1)  **for a simplified means of creating New Jobs.**

- 1. From the Results Manager page, use arrows to highlight the desired Drive where test results will be saved.
- 2. Press New Job  $\overline{A}$  to display the Text Editor (see ["Text Editor" on page 54](#page-53-1) for details on how to use it). Enter a name for the New Job. Press OK to return to the Results Manager page.
- 3. With the created New Job highlighted, press New Route **B**. The New Route page will be displayed.
	- While in the New Route page, use  $\triangleleft$ arrows to highlight End 1 or End 2.
- 4. Press Select or  $\bigoplus$  key to display the End Locations sub-page.
	- To create new End Location(s), press the New soft key. Using the displayed Text Editor, create new End name. Press OK.
	- Create as many End Names as needed for a Job and press  $\bigoplus$  key to return to the Route page.
- 5. From Route page, use <>>>
<</>arrows to select Ends for the Route. Press OK.
- 6. With the created Route highlighted, press New Cable **C**.
- 7. Using the displayed Text Editor, enter a name for the new Cable. Press OK. If needed, create more Jobs, Routes, Cables.
- 8. With the Cable to be tested in the desired job selected, press the Main Menu  $\textcircled{\textsf{F}}$  key.
- 9. Select a Test mode to begin testing fibers in the selected Cable. Before pressing Test, verify test setup on the Job Settings page within the selected Test mode.

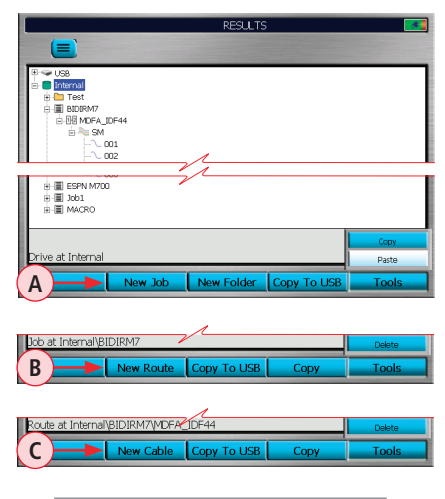

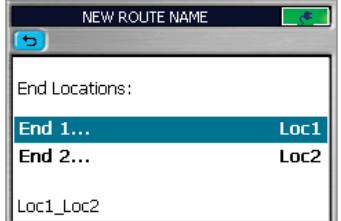

### **Route page**

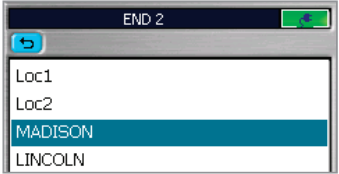

### **End Locations sub-page**

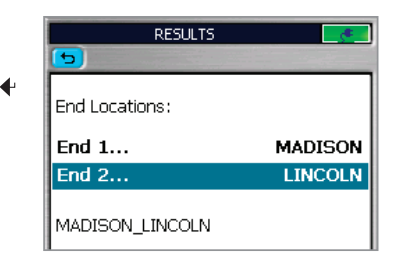

### **New Route created**

### Job Selection from Results Manager

### <span id="page-30-0"></span>**To select an existing job from the Results Manager utility:**

- 1. Highlight the desired cable  $\overline{A}$  in the Job/Route to be tested.
- 2. Press the Open soft key  $\overline{B}$  to select.
- 3. The Main Menu **C** will be displayed.
- 4. Form the Main menu, select the desired test mode.
- 5. Job opens in the selected test mode with next fiber to be tested on the Home page and Job Settings page.

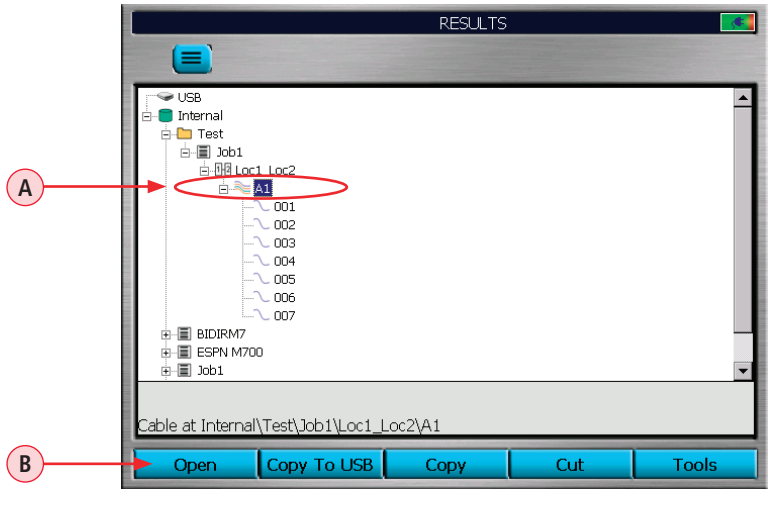

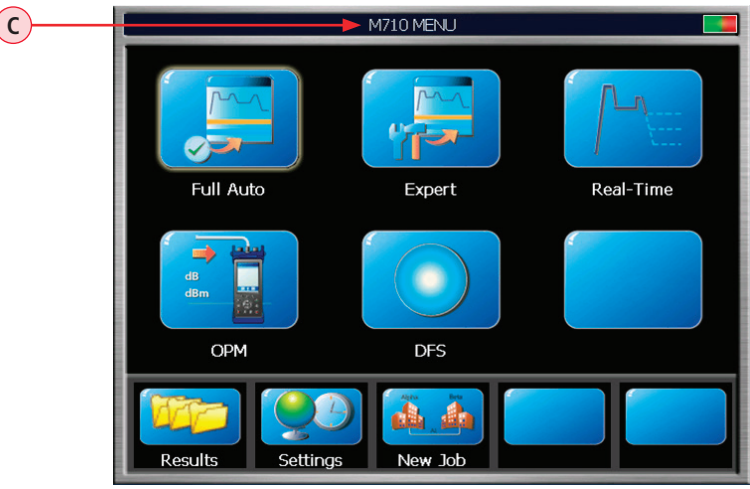

### Job Selection from a Test Mode

<span id="page-31-0"></span>A Job is selected from the Job Settings page, which is accessed from each test mode. Within each test mode, use  $\blacklozenge$  tab keys to select  $\blacktriangle$  tab and display the Job Settings page.

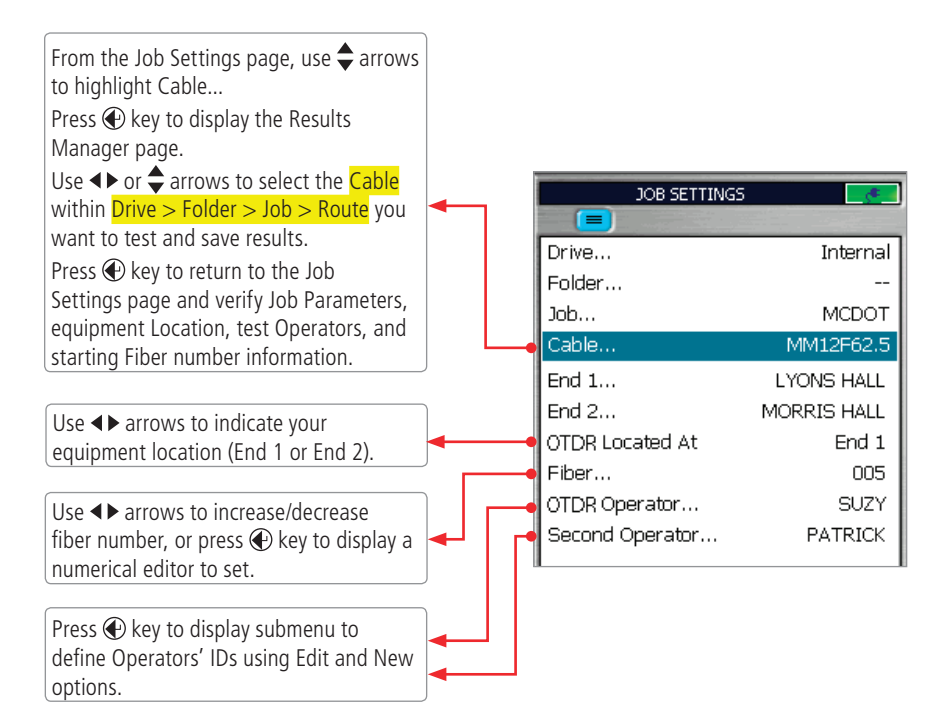

### Name Format (see screen above) as seen on a PC

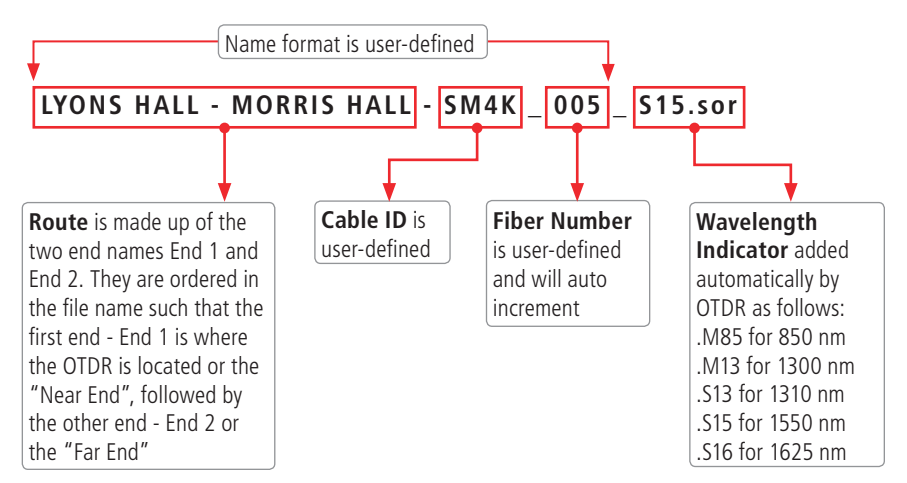

## Opening Test Results for Review

<span id="page-32-0"></span>• Access Results Manager from the Main Menu by pressing the Results soft key **A**.

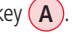

- Use the  $\triangle$  arrows to navigate up/down the list of folders/files.
- Use the <> arrows to expand/contract the selected Drive/Folder/Job/Route/Cable.
- Navigate to the desired result **B**).
- Press View **C** or **C** key to open

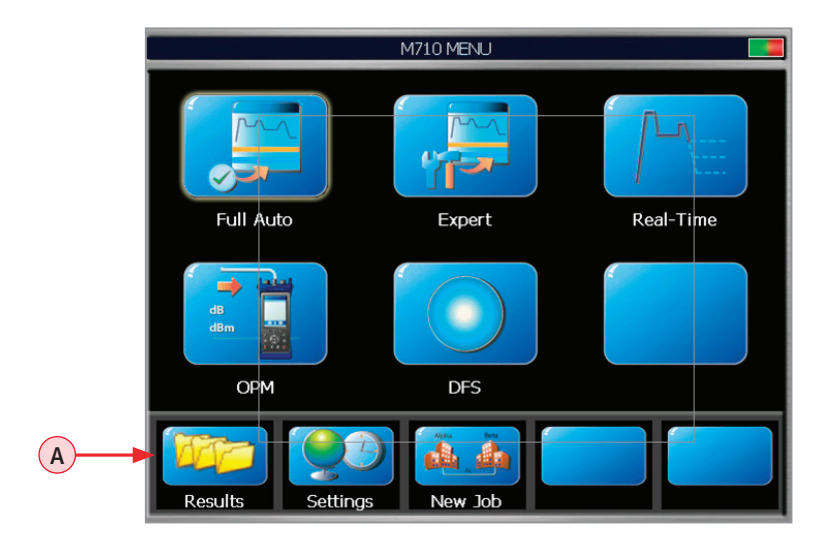

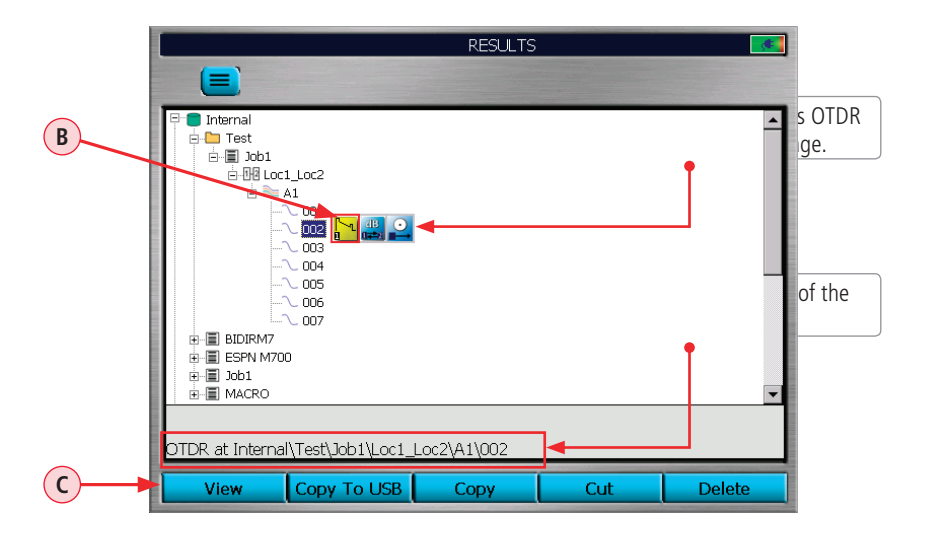

### Running OTDR Tests

<span id="page-33-0"></span>Press  $\bullet$  to start or stop an OTDR Test.

The OTDR page header will change to display test progress and the displayed test results status.

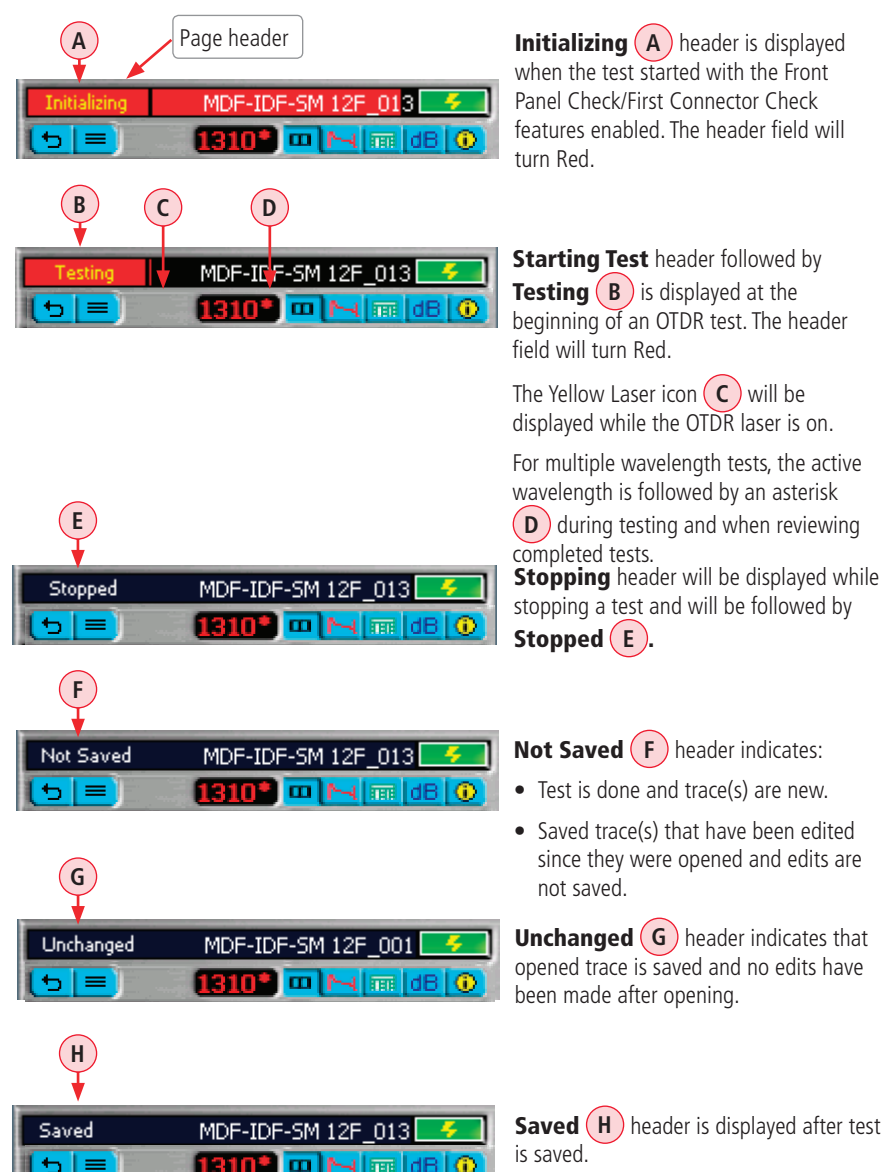

### How to Perform an OTDR Test

- <span id="page-34-0"></span>• Press Menu  $\bigcirc$  to display the Main Menu.
- Select desired test mode (Full Auto, Expert or Real-Time).
- Review settings using the tab  $\blacklozenge \blacktriangleright$  keys.

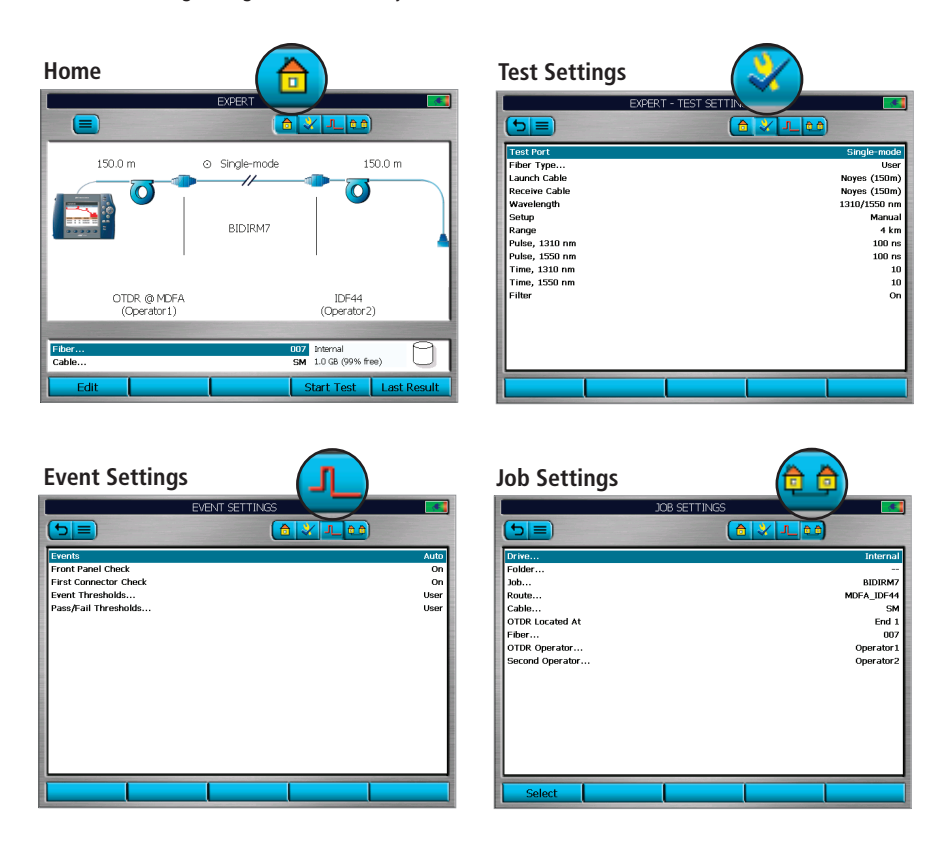

- If needed, change settings using arrow keys.
- Press Test to start a test
- When test is done, use the tab  $\blacklozenge \blacklozenge$  keys to view the results. See section "OTDR Test Results [Viewer" on page 38](#page-37-1) for details.

### How to Perform an OTDR Test

<span id="page-35-0"></span>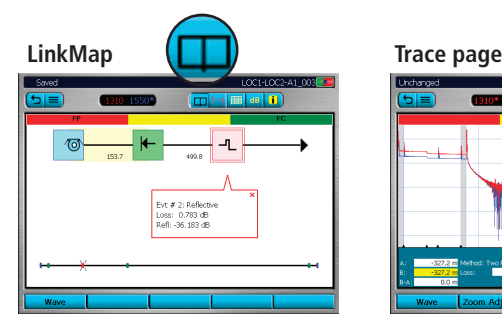

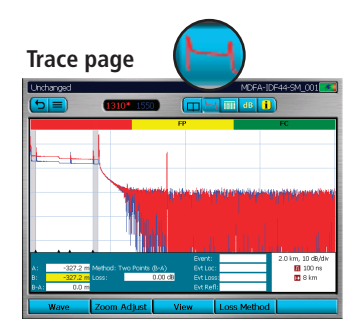

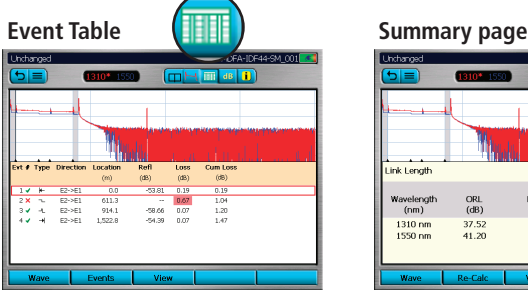

i **m** 8 0

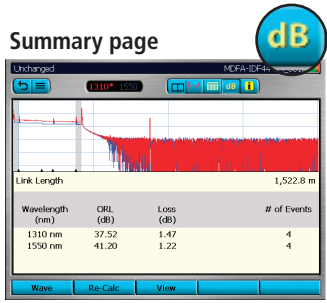

- To change any Job settings, go back to New Job and edit if you want to apply to the entire Job. Adjustments made on the Job Settings page will only apply to current unsaved trace(s).
- To save results press Save ...

### How to Save an OTDR Test

### Save

**Job Info. page**

After completing a test, press the Save key to save file in current folder with name established in the setup process.

### Save-As

To change the folder, job name, or other parameter after a test has been completed, go to the Job Information page  $\begin{bmatrix} \cdot \\ \cdot \end{bmatrix}$  and make the changes.

**Changes only apply to the current test!**

### <span id="page-36-1"></span>Front Panel and First Connector Check

<span id="page-36-0"></span>The Front Panel and First Connector Check features are available in all OTDR test modes and enabled in the Events Setting Menu (see section ["Event Settings" on page 20](#page-19-1) for details). When enabled, these features provide an indication of the quality of the connections at the OTDR front panel and connection between the launch cable and the fiber under test allowing the user to minimize capturing poor test results.

### **To perform the Front Panel and First Connector Check:**

- From the Event Setting menu, enable the Front Panel and First Connector Check feature.
- Press  $\bullet$  to start testing.
- If the OTDR detects poor quality connections (BAD or FAIR), suggestions for corrective actions is displayed as shown below.

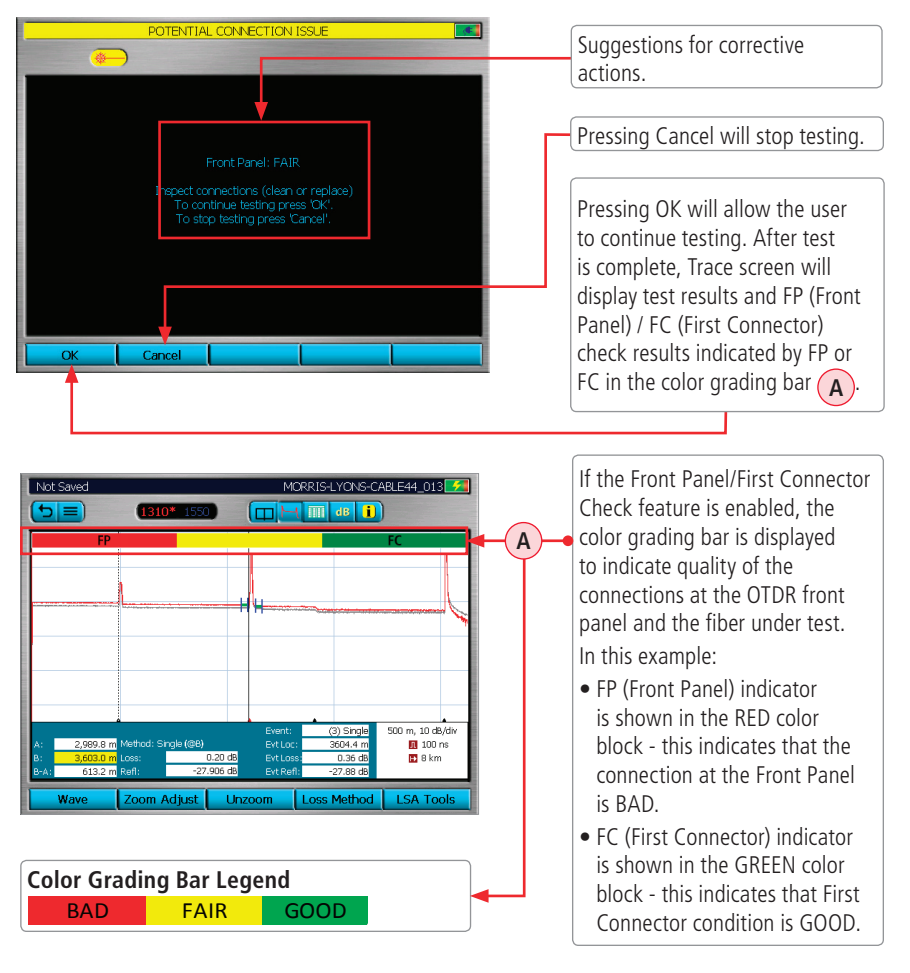

### <span id="page-37-1"></span>Trace Viewer Features

<span id="page-37-0"></span>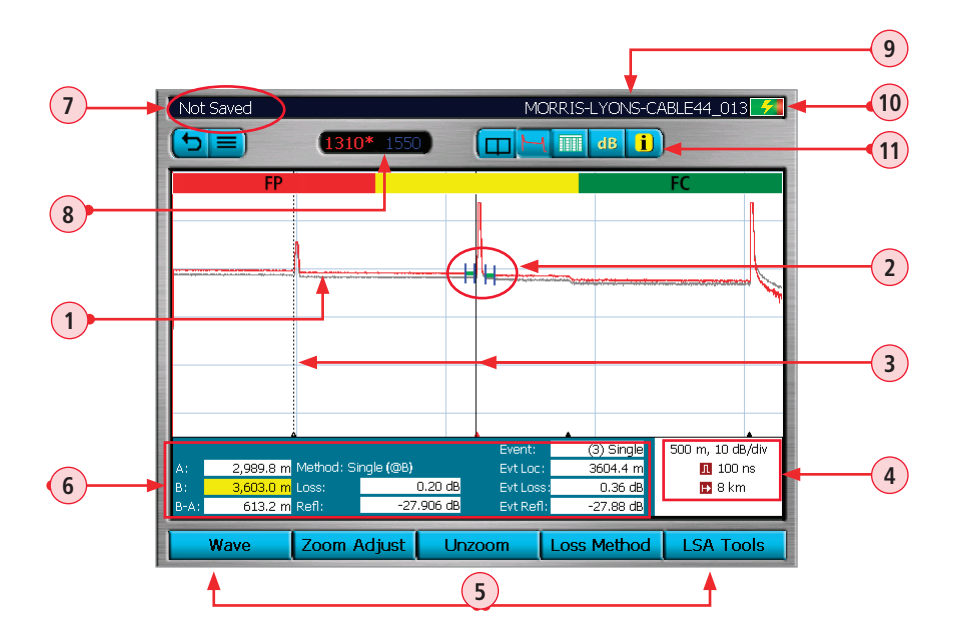

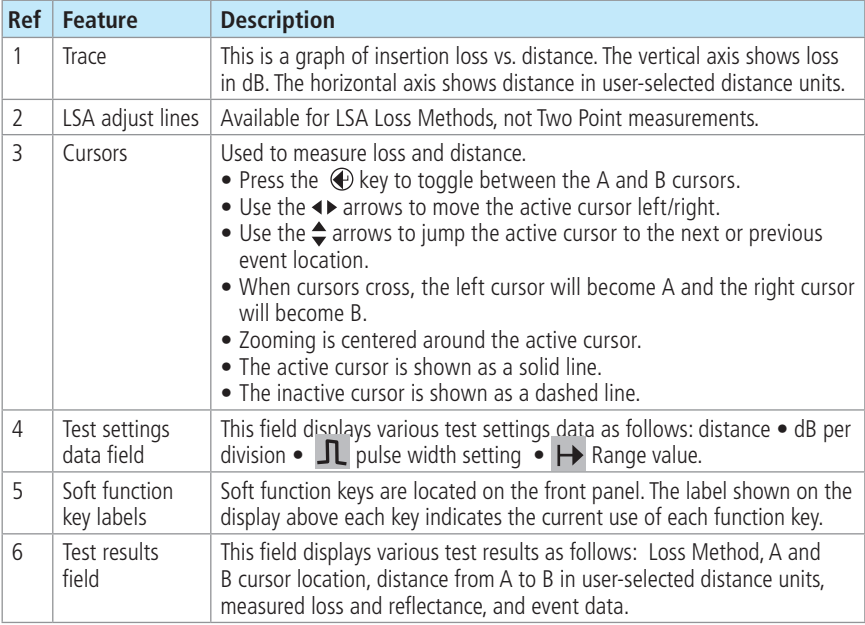

### Trace Viewer Features

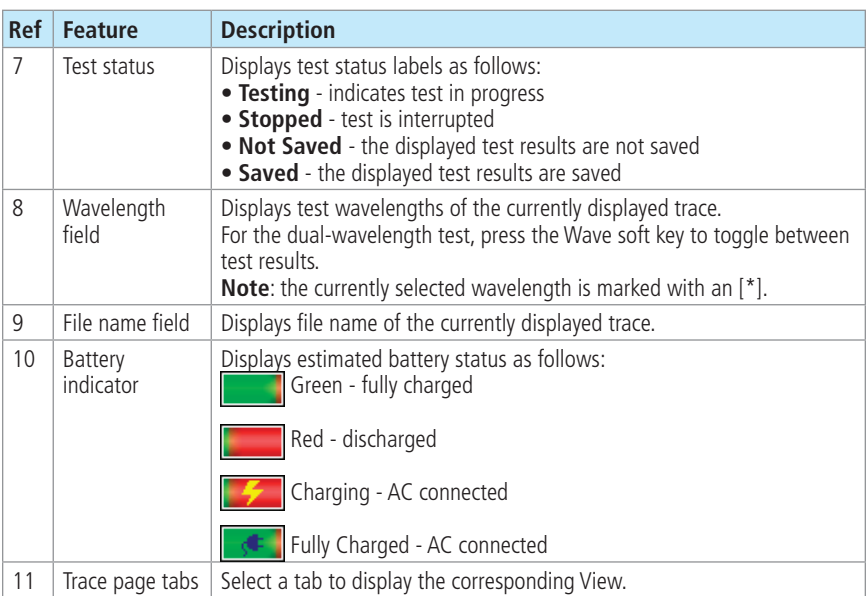

### Trace Viewer Pages

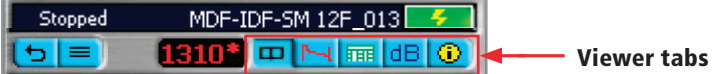

Navigate using  $\blacklozenge \blacktriangleright$  keys to display the desired OTDR Test Results Viewer Page.

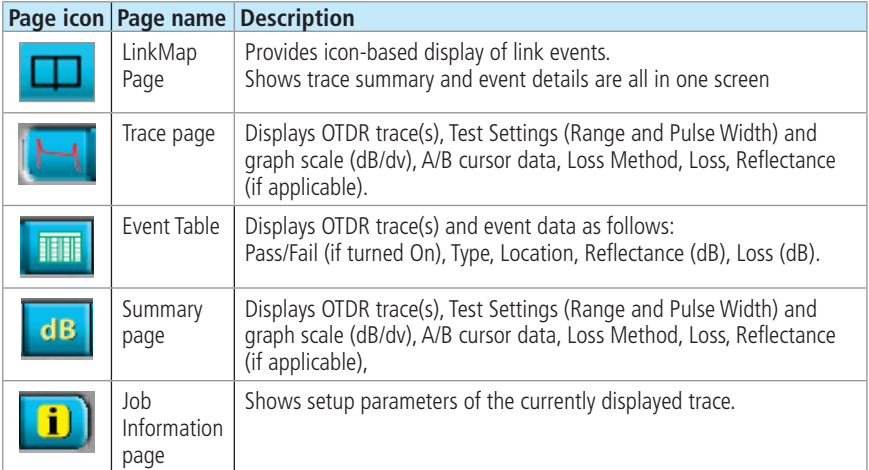

### LinkMap Viewer Features

<span id="page-39-0"></span>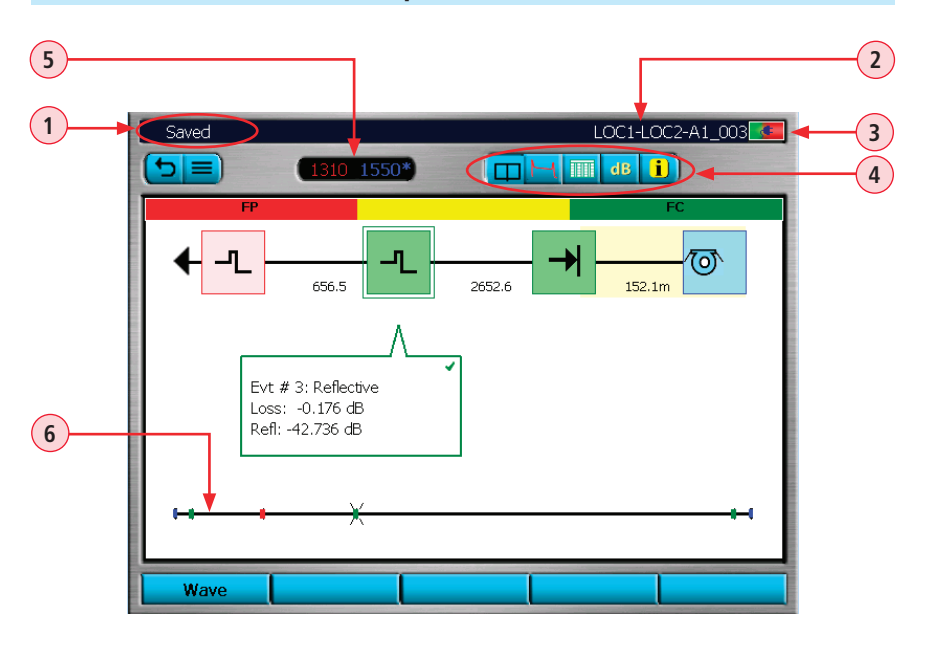

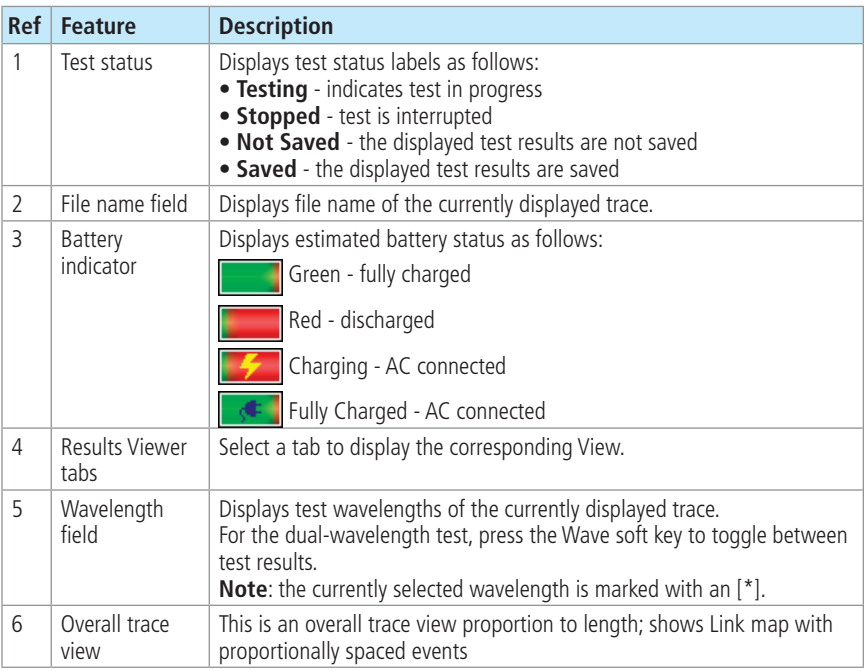

### LinkMap Viewer Features

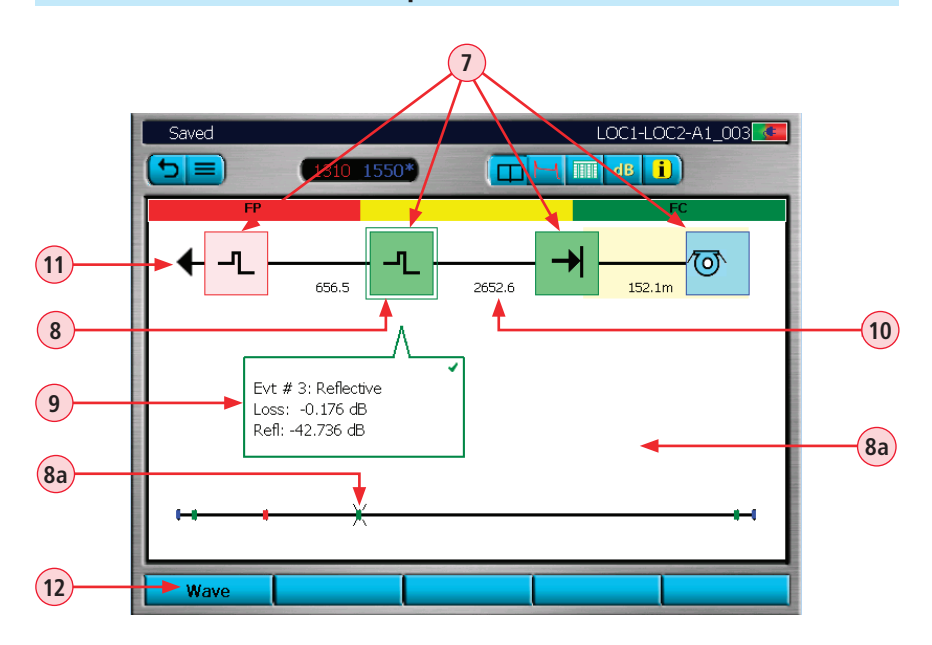

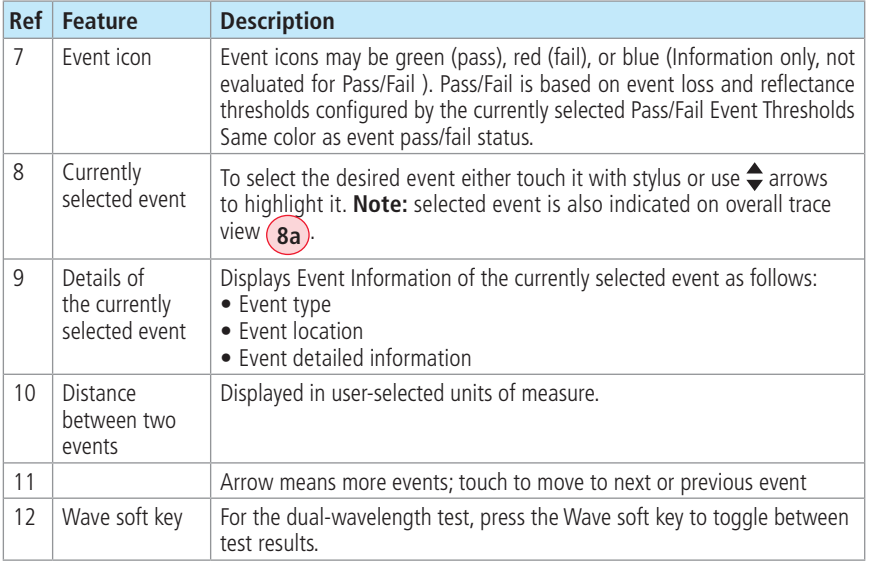

### Event Icons and Types

<span id="page-41-0"></span>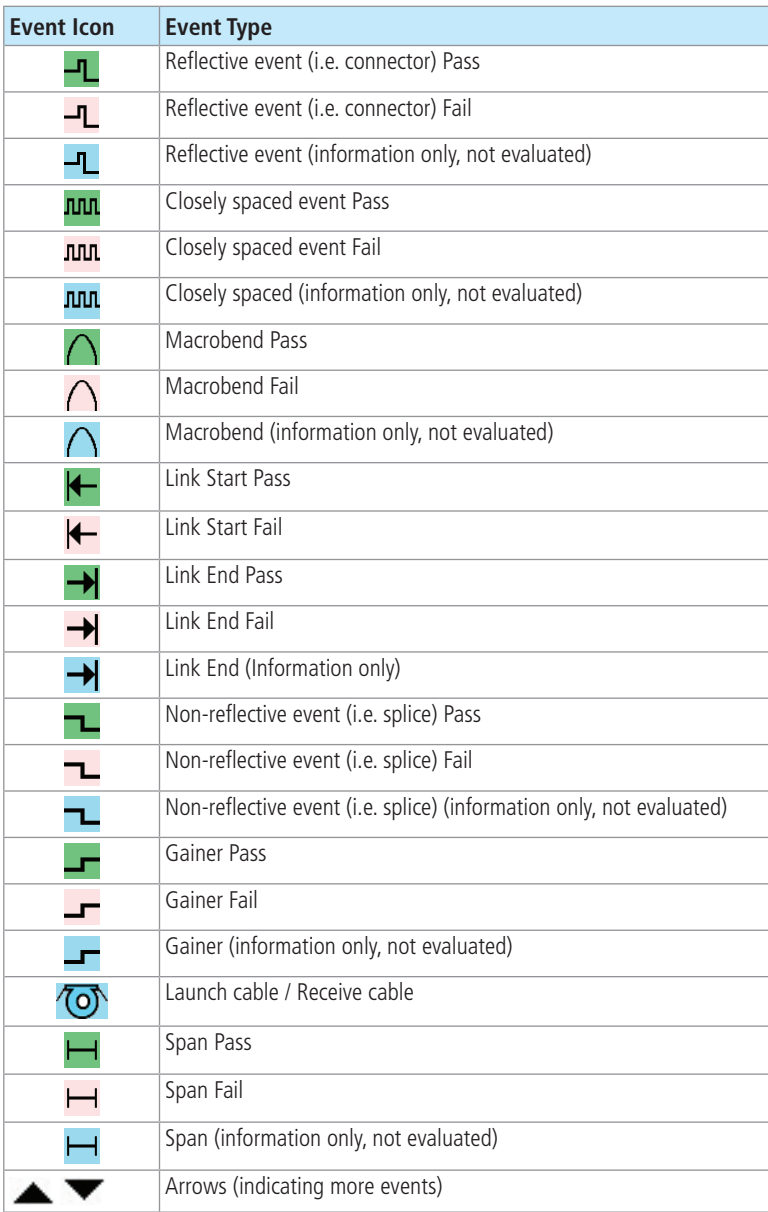

### <span id="page-42-1"></span>Soft Keys Definitions and Functions

<span id="page-42-0"></span>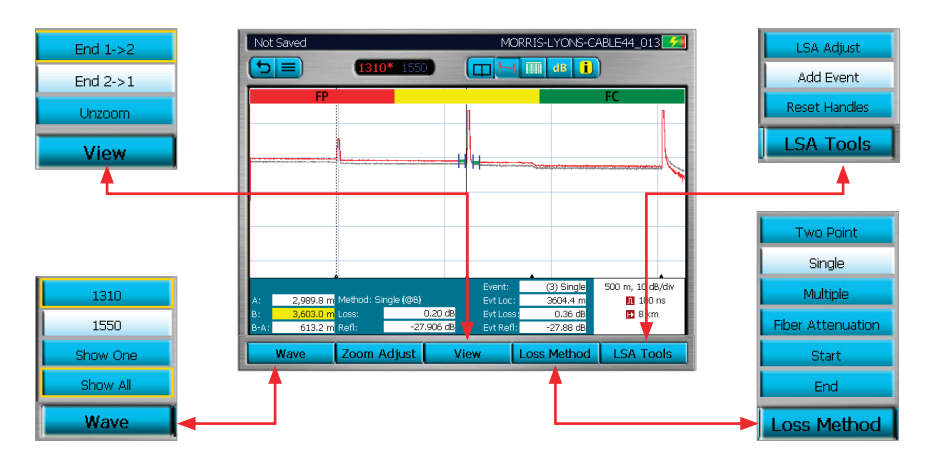

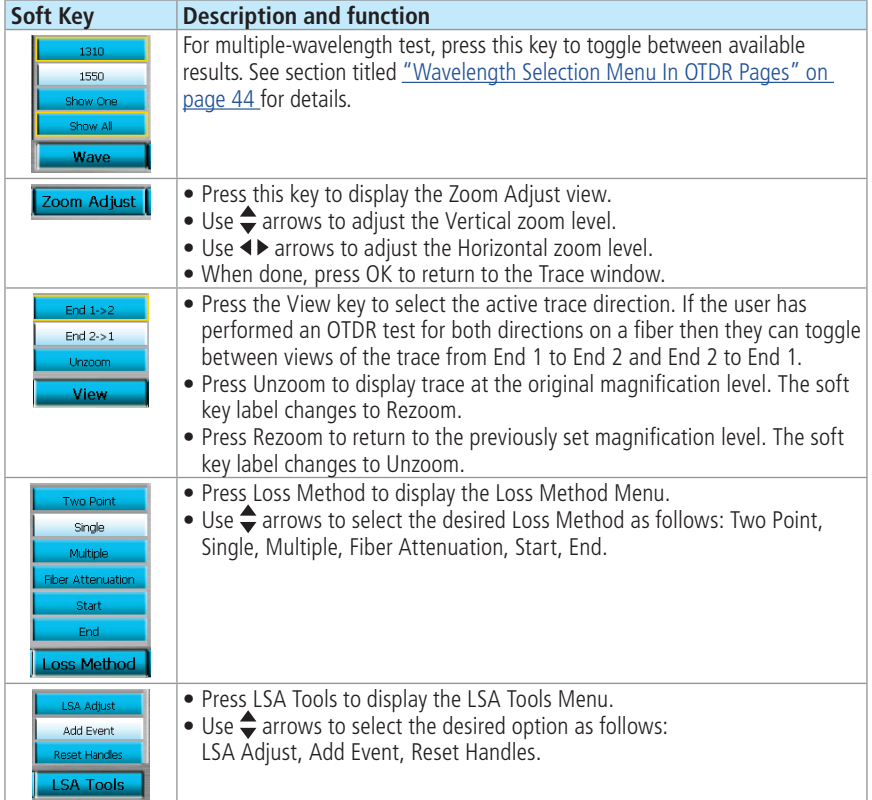

<span id="page-43-0"></span>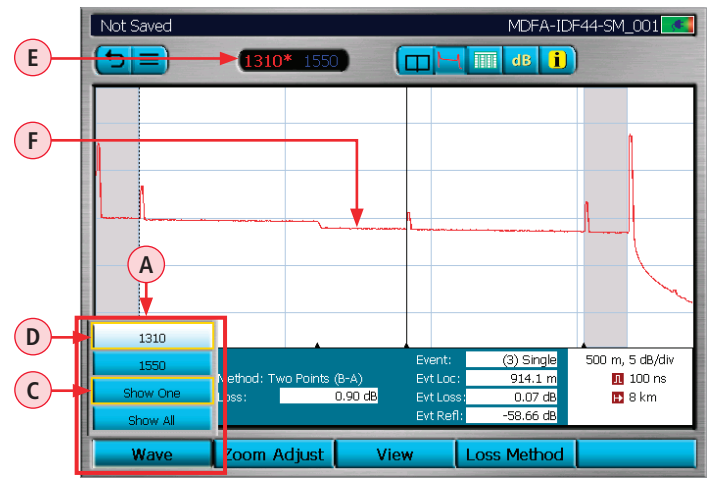

### <span id="page-43-1"></span>Wavelength Selection Menu In OTDR Pages

**Screen #1**

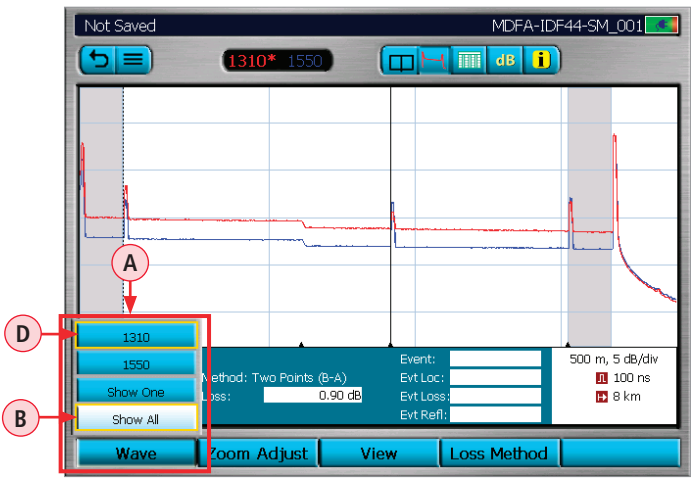

**Screen #2**

The Wave menu  $\overline{A}$  is accessed by pressing the Wave key. This menu serves two purposes:

- Allows the user to select the active wavelength.
- Allows the user to select whether or not to show one or all wavelengths traces.

**Note:** Since two independent selections are accessed through the Wave menu, the selected two menu items will be indicated by **Yellow rectangle border.**

### Wavelength Selection Menu In OTDR Pages

### **To enable/disable multi or single trace display:**

- $\bullet$  Use  $\blacklozenge$  arrows to select the desired display option as follows:
	- $-$  Select Show All option  $\left(B\right)$  to display multiple wavelength traces with the currently selected wavelength trace on top.

**Note:** the selected option will indicated by the Yellow rectangle border.

 $-$  Select Show One option  $\left( c \right)$  to display a single wavelength trace at the indicated wavelength.

**Note:** the selected option will indicated by the Yellow rectangle border.w

• Press  $\odot$  key to confirm selection and exit the Wavelength Selection menu.

### **To select the active wavelength:**

- $\bullet$  Use  $\bullet$  arrows to select from the available wavelengths.
- Press  $\bigoplus$  key to confirm selection and exit the Wavelength Selection menu.

As shown in the example screens:

- **Screen #1 and #2:** The 1310 is the currently selected wavelength **D** ; it is highlighted and indicated by the Yellow border.
- $-$  **Screen #1 and #2:** The 1310<sup>\*</sup> label  $(E)$  is displayed in the top menu bar to indicate that the currently selected wavelength is 1310 nm.
- **Screen #1:** The Show One option  $\overline{C}$  is selected, the 1310 trace  $\overline{F}$  is displayed as a single trace in the trace image window.
- **Screen #2:** The Show All option **B** is selected; both traces (1310 and 1550, with 1310 displayed on top) are shown in the trace image window. The cursor and loss information shown are for the active wavelength.

### View Results in Trace Page

- <span id="page-45-0"></span>1. Press Wave to display the Wave menu  $\overline{A}$  and select the desired wavelength to be displayed (see ["Wavelength Selection Menu In OTDR Pages" on page 44](#page-43-1) for details).
- 2. Press View to display the View menu (**B**).
- 3. Use  $\triangle$  arrows to select the desired option (Available when the fiber has been tested in both directions. If the fiber has only been tested in one direction one option will be shown greyed out.):
	- End 1 -> 2 to display the trace taken from End 1.
	- End 2 -> 1 to display the trace taken from End 2.
- 4. Press  $\bigoplus$  key to confirm selection and exit View menu.
- 5. Notice that the file name in top bar changes to indicate the selected direction **C**.
- 6. If needed, use the Zoom Adjust menu (D) to Zoom in/out (see "Soft Keys Definitions and [Functions" on page 43](#page-42-1) for details).
- 7. If needed, use the Loss Method menu  $(E)$  to select the loss measurement method (see "Soft [Keys Definitions and Functions" on page 43](#page-42-1)).
- 8. If needed, use the LSA Tools menu (F) to adjust LSA lines (see "Soft Keys Definitions and [Functions" on page 43\)](#page-42-1).

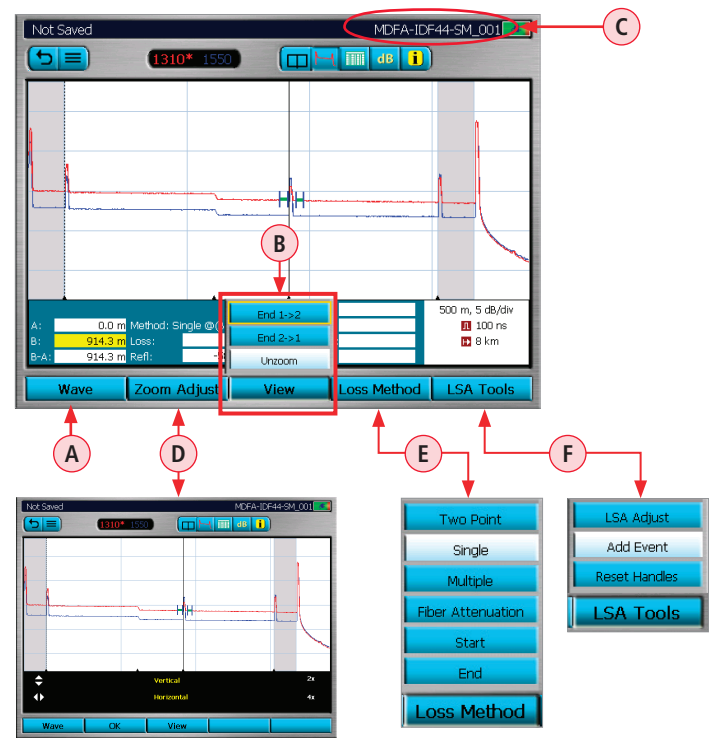

### View Results in Event Table

<span id="page-46-0"></span>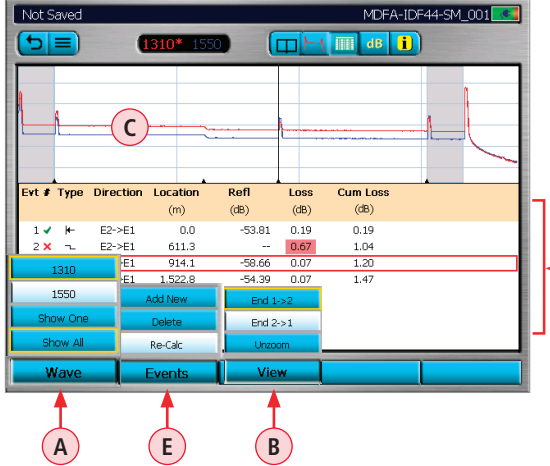

### **Event Table and Summary Results are generated together.**

To generate the Event Table and Summary Results, set Mode to Full Auto or set Mode to Expert and Events (Event Settings) to Auto.

**D**

### **To View test results in the Event Table:**

- 1. Press Wave to display the Wave menu  $\overline{A}$  and select the desired wavelength to be displayed (see ["Wavelength Selection Menu In OTDR Pages" on page 44](#page-43-1) for details).
- 2. Press View to display the View menu **B**).
- 3. Use  $\triangle$  arrows to select the desired option (Available when the fiber has been tested in both directions. If the fiber has only been tested in one direction one option will be shown greyed out.):
	- End 1 -> 2 to display the trace taken from End 1.
	- End 2 -> 1 to display the trace taken from End 2.
- 4. Press  $\bigcirc$  key to confirm selection and exit View menu.
- 5. The Event Table page will display Trace Graph  $\overline{C}$  and Event Table  $\overline{D}$  for the selected test.
- 6. Use  $\triangle$  arrows to highlight an event in the Event Table.
- 7. You may use  $\blacklozenge$  arrows to zoom in horizontally around the active cursor.
- 8. You may press  $\bigcirc$  key to zoom in and measure the selected event on the Trace page.
- 9. If needed, display the Events menu  $(E)$  that allows users to add, delete, and re-calculate events. See ["Re-Calculate Events" on page 50](#page-49-1) for details.

Event Table Data

<span id="page-47-0"></span>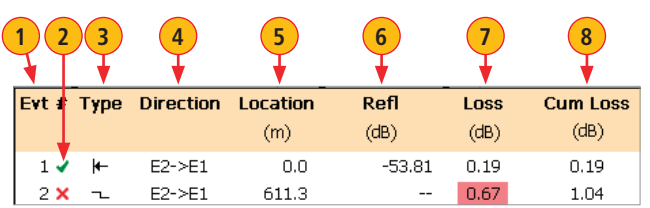

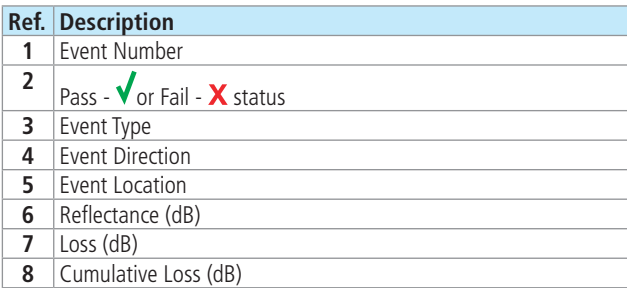

### Event Icons and Types

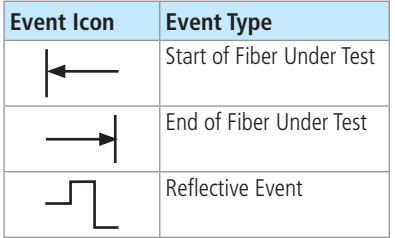

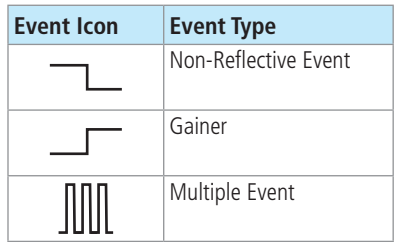

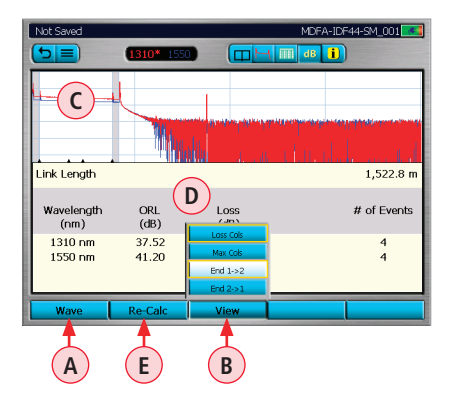

### View Results in Summary Page

- 1. Press Wave  $\overline{A}$  to display the Wave menu and select the desired wavelength to be displayed (see "Wavelength Selection [Menu In OTDR Pages" on page 44](#page-43-1) for details).
- 2. Press View to display the View menu **B**.
- 3. Use  $\triangle$  arrows to select the desired option (Available when the fiber has been tested in both directions. If the fiber has only been tested in one direction, one option will be shown greyed out.):

- <span id="page-48-0"></span>– End 1 -> 2 to display the trace taken from End 1.
- End 2 -> 1 to display the trace taken from End 2.
- 4. Press  $\bigoplus$  key to confirm selection and exit View menu.
- 5. The Summary page will display Trace  $(C)$  and Summary Table  $(D)$  for the selected test.
	- If needed, switch between two column sets views, Loss Cols and Max Cols, to see the complete analysis for the selected test.
	- $-$  If needed, press the Re-Calc  $(E)$  key that allows to re-calculate events (see <u>"Re-Calculate</u> [Events" on page 50](#page-49-1) for details).

### How to Switch Test Data Column Sets in Summary Page

- 1. From the displayed View menu  $(A)$ , use  $\triangle$ arrows to select the desired option:
	- Loss Cols  $\left(\mathbf{B}\right)$  to display the following data:
		- Link ORL, Link Loss, Number of Events.
	- Max Cols **C** to display the following data:
		- Max Splice Loss, Max Connector Loss, Max Reflectance.
- 2. Press  $\bigoplus$  key to confirm selection and exit View menu.
- 3. The Summary Page page will display results for the selected Column Set (shown below).

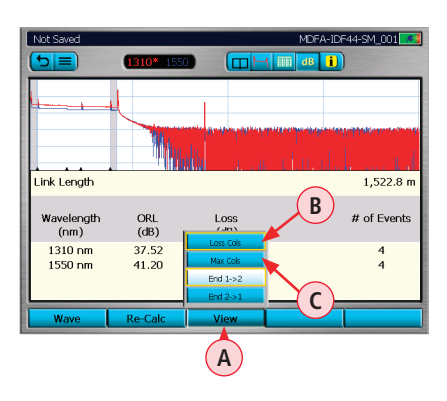

#### Column Set - "Loss Cols"

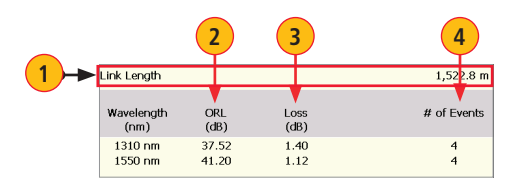

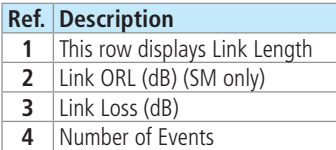

#### Column Set - "Max Cols"

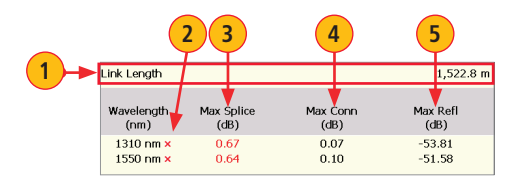

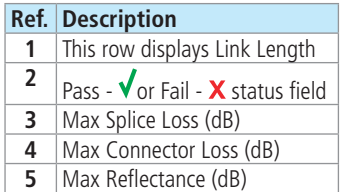

### <span id="page-49-1"></span>Re-Calculate Events

- <span id="page-49-0"></span>1. From the Event Table or Summary Results page, press Events to display the Events menu **A**.
- 2. Use  $\triangleq$  arrows to select the Re-Calc option  $\overline{B}$ .
- 3. Press  $\bigoplus$  key to confirm selection.
- 4. The RECALCULATING TRACES page **C** will be displayed.
- 5. Use  $\triangle$  arrows to highlight the desired parameter to be changed.
- 6. Make changes as needed (see screen **C** below).
- 7. When done, press OK to re-calculate and return to the Event Table.

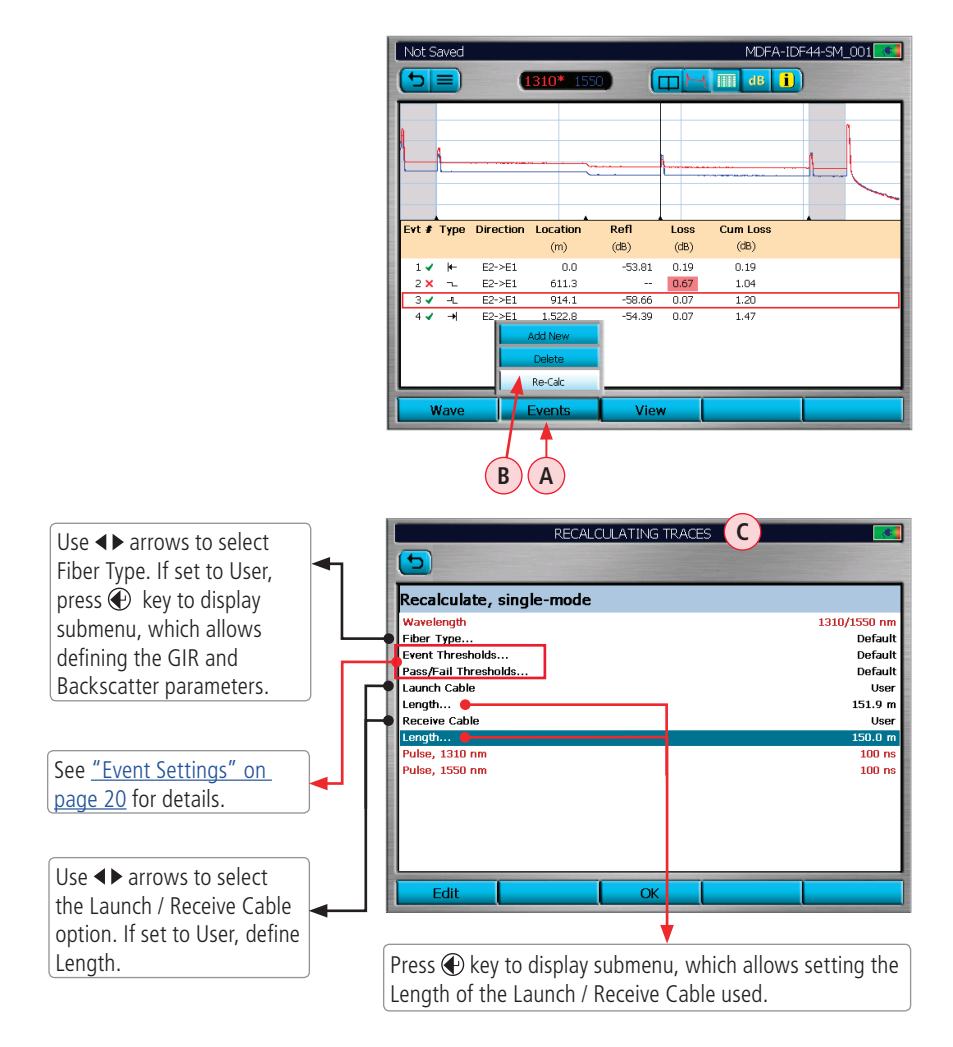

## Full Auto Mode: Fault Locating

- <span id="page-50-0"></span>1. Select Full Auto mode.
- 2. Clean and Connect launch cable.
- 3. Select Test Port: SM or MM.
- 4. Select Fiber Type.
- 5. Select Launch Cable: 1 km, 500 m, 150 m, None, User.
- 6. In General Settings: Set Distance Units: m, ft, kft, km, mi.
- 7. Press Test key  $\blacklozenge$ .

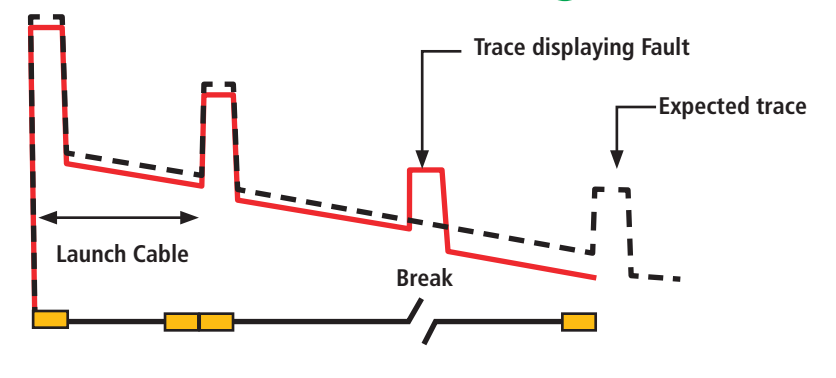

### Two Point A/B Measurement

### Measuring Loss on an OTDR Trace

An OTDR trace shows relative power vs. distance. The insertion loss (IL) between any two points (A to B) on the optical fiber link under test equals the trace level at A minus the trace level at B.

To measure the end-to-end loss of a link, use a launch and receive cable and put the A cursor before the first event in the link and the B cursor just after the tail of the last event.

- 1. Position the left cursor A at the start of the event.
- 2. Position the right cursor B beyond the event where the trace returns to a constant slope.
- 3. Read the insertion loss (Loss: in dB) measurement.

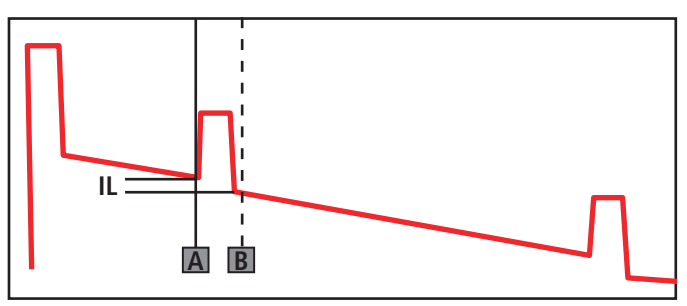

Shows IL of an event

## <span id="page-51-0"></span>OPM Operation - Testing Multimode/Single-mode Links

### Step I - Set the Reference (One Jumper Method)

- 1. From the OTDR Main Menu, select the OPM (optical power meter) test mode. Turn on your OLS (optical light source) and allow the light source to stabilize (minimum of 15 minutes).
- 2. If not using the Wave ID feature, set both instruments to the desired test wavelength.
- 3. Select the appropriate fiber optic transmit and receive test jumpers. The fiber type of these jumpers must match the fiber type of the link to be tested.
- 4. Perform one of the following:
	- For Multimode testing: wrap and secure the transmit jumper five times around the appropriate diameter mandrel.
	- For Single-mode testing: make a loop in a transmit jumper and secure it with a piece of tape. TIA testing - 30 mm loop IS0 testing - 30-50 mm loop

**Note:** Clean both ends of the transmit jumper.

- 5. Connect the transmit jumper to the appropriate (MM or SM) output port of the OLS.
- 6. Mount an adapter cap on the OPM port that matches the free connector on the transmit jumper.
- 7. Connect the free end of the transmit jumper to the OPM port.
- 8. If measured output power is outside of the normal range (specified by manufacturer), clean all fiber connections or replace the transmit jumper. Repeat steps 4 - 7.
- 9. To set the reference level at the current wavelength, perform the following:
	- On the equipment operating in OPM mode, press the Reference soft key, select Set Ref, then press  $\bigoplus$  key.
	- The Reference value will be displayed briefly in dBm (µw).
	- Then the screen will toggle to display Loss values of the active wavelength(s) nominally 0.00 dB.

### Step II - Verify Test Jumpers

10. Disconnect the transmit jumper from the OPM test port.

**Note:** Do not disturb the transmit jumper at the OLS end.

11. If necessary, change the OPM adapter cap to match the connector on the receive jumper that will be connected to the OPM test port.

**Note:** Clean both ends of the receive jumper.

- 12. Connect the receive jumper to the OPM test port.
- 13. Mate the free ends of the transmit and receive jumpers using an appropriate adapter.
- 14. Verify that the insertion loss of this mated connector pair is under 0.75 dB, the maximum allowed by the TIA and ISO (AFL recommends 0.4 - 0.5 dB typical), as follows:

## <span id="page-52-0"></span>OPM Operation - Testing Multimode/Single-mode Links

### Step II - Verify Test Jumpers

- Observe the displayed loss level. This is the mated connector pair insertion loss of the test jumpers in dB.
- If the insertion loss is not acceptable, disconnect the transmit and receive jumpers at the adapter, clean the free ends of both test jumpers and repeat steps 12 and 13.
- If the insertion loss is still not acceptable, replace both test jumpers and repeat steps 1-13.

15. If the insertion loss is acceptable, disconnect the transmit and receive jumpers at the adapter.

16. Move the OPM and OLS to opposite ends of the link to be tested.

### Step III - Measure Link Insertion Loss

17. Connect the free ends of the transmit and receive jumpers to the link under test.

**Note:** Clean jumper end that connects to patch panel prior to every test.

18. The OPM will measure and display the insertion loss of the link under test.

19. Press the Save key on the OPM to save the displayed measurement.

20. Repeat steps 16-18 for all links to be tested at the current wavelength(s).

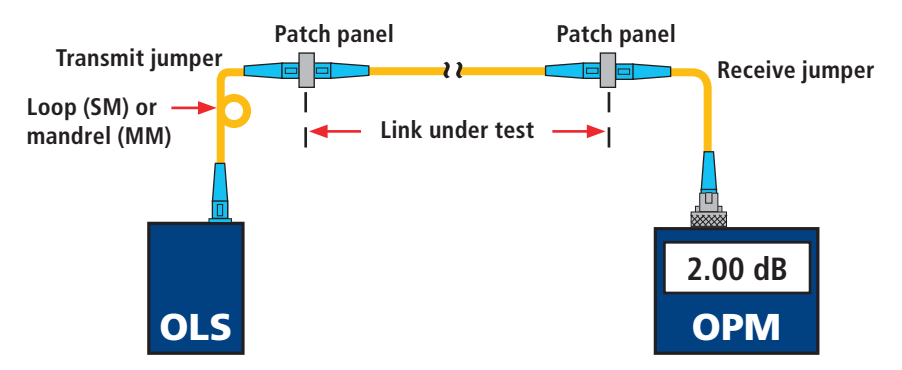

## <span id="page-53-1"></span>Text Editor

<span id="page-53-0"></span>The user can select the keyboard style in the General Settings.

### **Alphanumeric keyboard Qwerty keyboard**

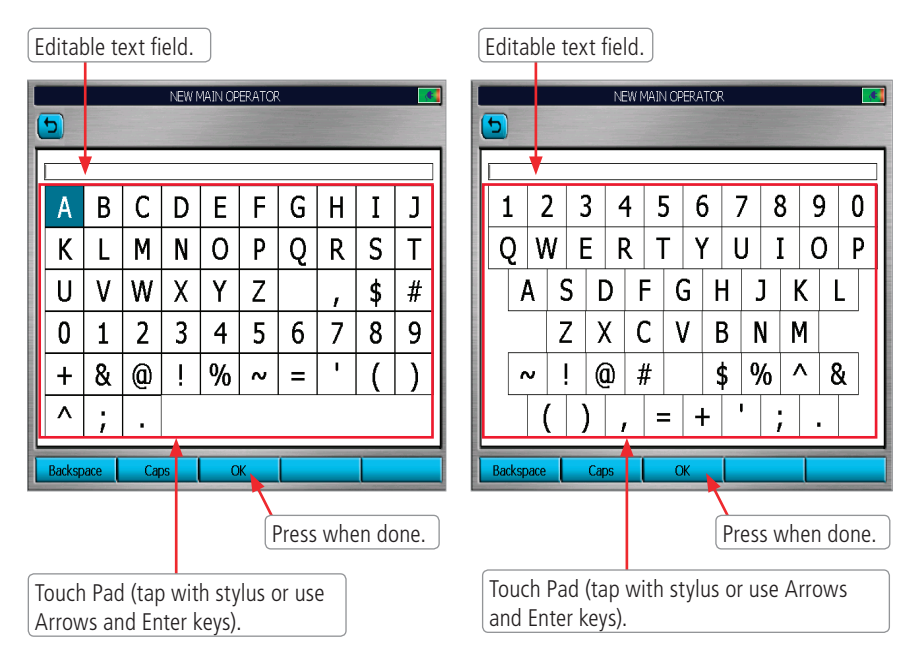

## Numerical Editor

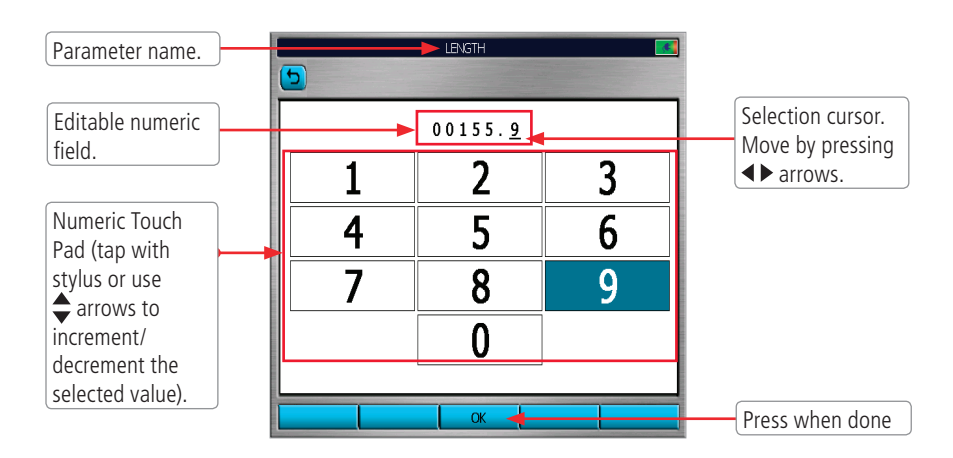

## Transferring Files

### From OTDR via USB Memory Stick to a PC

<span id="page-54-0"></span>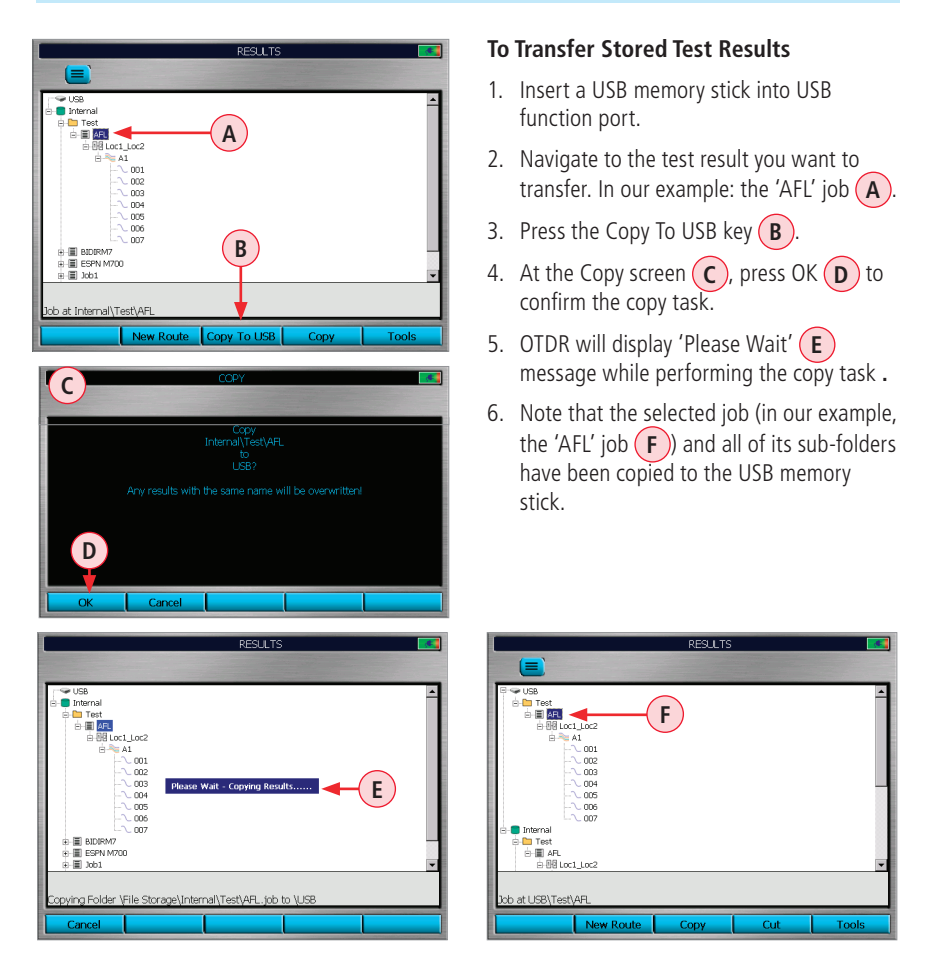

### From OTDR via Mini-USB Function Port to a PC

To transfer files from your OTDR to a PC using a USB cable, perform the following:

- 1. Connect your OTDR to a PC using the supplied mini-USB to USB cable. **Note:** If your PC requests new USB drivers, install the CD-ROM that comes with your OTDR, which contains the needed drivers. This step only needs to be performed the first time you connect your OTDR and PC together. If your PC pops up a dialog box asking if you want to set up a new Partnership, select No (the OTDR should always be a 'guest').
- 2. Open My Computer > Mobile Device > File Storage > The desired folder (Internal or USB).
- 3. Copy (or move) the desired test data to your PC.

## Recommended Accessories

### <span id="page-55-0"></span>Fiber Optic Test Cables and Jumpers

Fiber optic test cables are necessary to connect an OTDR to the fiber under test (FUT). Test cables must have the same core and cladding size as the FUT. The connector at one end of the test cable must mate with the appropriate optical port on the OTDR. The connector on the other end must mate with the fiber optic link under test.

Launch and Receive cables are required to measure the insertion loss and reflectance of the nearend and far-end connectors respectively, of the fiber link being tested. If the user has not used both Launch and Receive cables "Link Loss" and "Link ORL" will be flagged with an (\*)asterisk indicating "does not include loss of last connector" or "Does not include Receive Cable" in the PC analysis and reports. Fiber Rings may be used as Launch and Receive cables. Fiber Rings with a variety of lengths and connector styles are available from AFL.

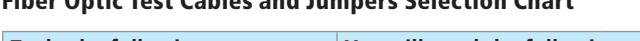

Fiber Optic Test Cables and Jumpers Selection Chart

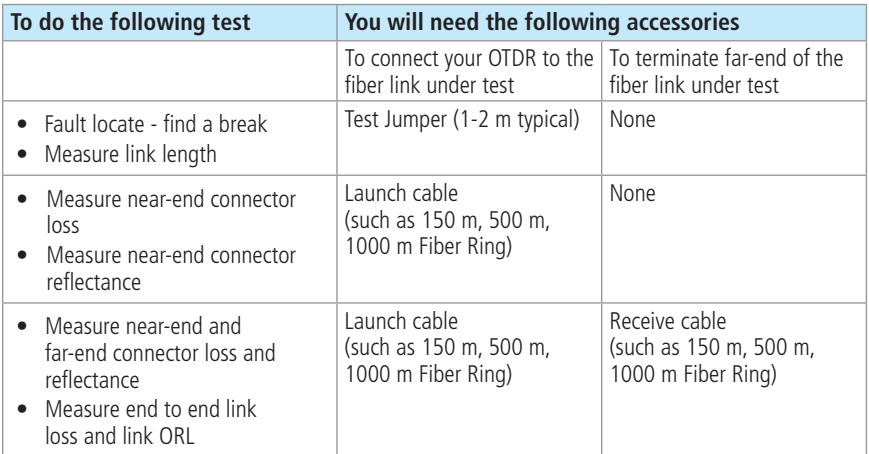

### Fiber Ring (FR) Selection Chart

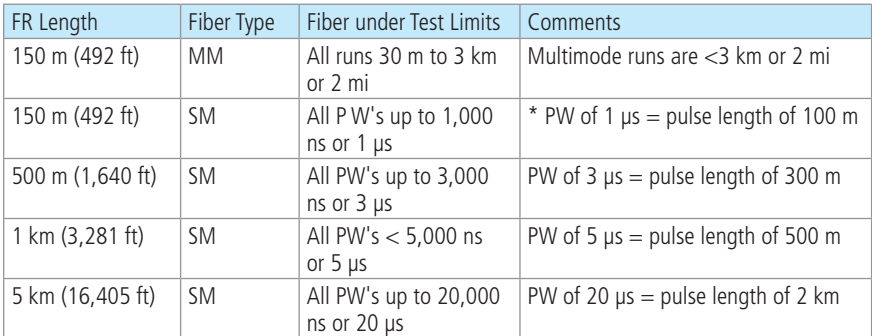

\* A PW of 1,000 ns (1 µs) requires reflective events lower than -45 dB of ORL to be used with the 150 meter fiber rings.

## Cleaning Tips

### **Clean Test Cables and FUT**

<span id="page-56-0"></span>It is important to keep connector end-faces on the launch and receive cables and those on the Fiber Under Test (FUT) clean, to ensure accurate measurements and operation.

**IMPORTANT!** Inspect optical connectors after cleaning to ensure cleaning was successful and to verify the end-face is not damaged (cracked, pitted, etc.).

**CAUTION!** Never view a live fiber. Laser radiation is harmful to eyes.

Follow your company's approved cleaning procedures.

AFL recommends cleaning test cables using a Cletop cassette cleaner or a One-Click Cleaner.

### **Cleaning the OTDR and VFL optical ports without removing the adapters**

**CAUTION!** Before conducting the following procedures be sure to have the OTDR turned OFF.

### AFL One-Click Cleaner method

- Remove the protective dust cover from the tip of the One-Click Cleaner.
- Insert the tip of the One-Click Cleaner into the optical port adapter and gently press the body of the One-Click Cleaner until an audible "click" is heard.
- Remove the One-Click Cleaner.

### AFL FCC2 fluid and CCT stick method

- Lean a can of FCC2 back (30°), press the button on FCC2 to fill the well.
- Dip a CCT stick into the well of the FCC2 to dampen the tip with optical cleaning fluid.
- Place the damp tip over the ferrule to be cleaned.
- Rotate the tip clockwise 10 revolutions while applying varying pressure to create a gentle pumping action where the tip contacts the ferrule.
- Discard the CCT stick after using both tips.

### **Removing connector adapters for cleaning and inspection**

### To access the OTDR Port

- Rotate the adapter base counterclockwise approximately four times.
- Pull the adapter directly out away from the universal adapter mount to expose the ferrule.

### To access the VFL Port

• Unscrew the adapter counterclockwise and pull the adapter straight out to expose the ferrule.

### To access the OPM Port

• Unscrew the adapter cap from the adapter cap mount.

## Cleaning Tips

### **Cleaning the optical ports with adapters removed**

### **Cleaning the Exposed Ferrule or the OPM port**

Use lint-free optical cleaning wipes such as AFL FiberWipes and optical quality cleaning fluid such as AFL FCC2 connector cleaning fluid.

**Note:** If using isopropyl alcohol (IPA), be sure to use 99% pure IPA that has not been contaminated.

- 1. Dampen a portion of the wipe with the cleaning fluid.
- 2. Gently wipe the exposed ferrule (OPM port) starting with the wet section of the wipe and pulling it to the dry section.

**Note:** Starting with the wet cleaning and finishing in the dry improves cleaning action, reduces static buildup, and finishes with the end-face dry.

### Cleaning the adapters

### **Method 1:**

- 3. Insert a Cletop adapter cleaning stick into the sleeve of the adapter and rotate 10 times.
- 4. Remove.
- 5. After cleaning the adapter, replace the adapter over the ferrule; centering it onto the alignment pin.
- 6. Tighten the adapter base.

### **Method 2:**

- 7. Use a can of filtered compressed air (held vertically), blow out any contaminates from the adapter.
- 8. After cleaning the adapter, replace the adapter over the ferrule; centering it onto the alignment pin.
- 9. Tighten the adapter base.

## FAQs

### <span id="page-58-0"></span>Can I save traces for viewing later?

Yes. There is a dedicated Save key. In the Main Menu "File tab", set up the location/folder (Internal or USB) to save the file, the file naming format, and fiber number. The fiber number will automatically increment after each trace is saved.

### What is the advantage of the Expert Auto mode?

User is able to select a single  $\lambda$  and have the OTDR set the other test parameters.

### What is the advantage of the Expert Auto Once mode?

User is able to select one or more wavelengths, let the OTDR select Pulse Width, Time, and Range for one test. Then allow the user to adjust any of these test parameters for the next test(s).

### What is the purpose of the Real-Time mode?

With a launch cable, the Real-Time mode may be used to quickly view many short fiber links. It can also be used to quickly "trace" short fiber links.

### Why do I need to use a launch and receive cable?

A launch cable allows the OTDR to settle down after the initial pulse and provides a reference cable for testing the first connector on the fiber under test. A receive cable provides a reference cable for testing the last connector of the fiber under test.

## Tips: Expert OTDR Setup

### RANGE: LENGTH

- Too Short: you will not capture the entire fiber length
- Too Long: trace will be squashed to left side of Screen
- Good Range: 1.5 to 2 times length of actual fiber

### PIII SE WIDTH·

- Too Narrow: trace disappears into noise floor before end of fiber is reached
- Too Wide: events can not be resolved
- Good Pulse Width: Events can be seen and trace is smooth

### AVERAGES:

- Too Few: Trace is noisy, trace floor is too high
- Too Many: Trace is smooth but wastes time
- Good Number of Averages: smooth trace

### Test in feet or meters?

If you know your fiber distances in feet, it may be beneficial to measure distances to events/faults in feet.

### Tips: Expert OTDR Setup

<span id="page-59-0"></span>Fiber loss specifications are given in dB/km. Therefore it is often beneficial to measure fibers in meters/kilometers when loss results are required.

## Recharging Batteries

The batteries may be charged while the OTDR is switched on or off by attaching an AC power adapter.

- Plug the AC adapter/charger into a standard wall outlet.
- Connect the AC adapter/charger to the Power port located on the OTDR side panel.
- The AC/Charger indicator on the front panel will turn on Red.
- Charge batteries until the AC/Charger indicator turns Green.

**Note:** An external battery charger and spare batteries are available

## Repair and Calibration

### **Recommended Calibration Interval for AFL Test & Inspection products**

In keeping with ISO certification guidelines, AFL recommends the following calibration intervals for AFL Test & Inspection products:

- 3-year Calibration Interval for OPM, CSM1, OLS, CSS1, OFI, and VFI products
- 1-year Calibration Interval for all other AFL Test & Inspection products

AFL provides calibration recommendations as guidance for our customers. It is the responsibility of customers to determine actual calibration intervals used comply with internal corporate ISO requirements. Additionally, contractors providing services may be held to more frequent calibration intervals per contractual agreements with their customers.

AFL recognizes many customers prefer annual calibration for all their Test and Inspection instruments. To support our customers AFL offers pre-paid calibration plans for AFL Test & Inspection products. Pre-paid plans allow customers to factor two annual calibrations into initial purchase order ensuring they will have a calibrated tool for three years without the hassle (and potential delay) of seeking internal purchase approval for necessary future calibrations.

Annual calibrations performed at AFL calibration facilities ensure that you are getting the most out of your test equipment and that your equipment is operating at AFL specifications.

### Cal Plans

- Two annual calibrations at a discounted price.
- Express calibration return service

**Note:** Cal Plans cover cost of service work. Customer is responsible for in-coming and return freight.

## Repair and Calibration

### Cal Plus Plans

- Cal Plan benefits plus addition of a 2 year extended warranty.
- Return freight paid by AFL

### Calibration and Repair Facilities

AFL has an authorized calibration/repair facility for AFL products in the USA, Europe and Asia Pacific. Please contact customer service for a return authorization number prior to sending your AFL test equipment in for repair or calibration.

### **USA Repair and Calibration services**

AFL, Test & Inspection Division 16 Eastgate Park Road Belmont, NH 03220 603-528-7780 or 800-321-5298

### Europe Repair and Calibration services

Fujikura Europe LTD is an Authorized European Repair and Calibration facility for AFL Test and Inspection products and should be contacted directly for service.

Fujikura Europe Ltd. C51 Barwell Business Park Leatherhead Road Chessington, Surrey, KT9 2NY +44 (0) 208 240 2020

### Asia Repair and Calibration services

Fujikura Asia LTD is an Authorized Asia Pacific Calibration facility for AFL Test and Inspection products and should be contacted directly for product calibrations.

Fujikura Asia Ltd 438A Alexandra Road, #08-03 Blk A, Alexandra TechnoPark Singapore 119967 calibration@fal.com.sg +65 62711312

## Limited Warranty

<span id="page-61-0"></span>All AFL Test and Inspection products are warranted against defective material and workmanship for a period of (1) one year from the date of delivery to the end user. Extended Warranty starts at the end of the standard (1) one year warranty period. Any product that is found defective within the warranty period, will (at the discretion of AFL) be repaired or replaced. Warranty will be voided if the product has been repaired or altered by other than an authorized AFL repair facility or which have been subject to misuse, negligence, or accident. In no case shall AFL liabilities exceed the original purchase price.

## CE Information

AFL instruments have been designed and tested to comply with the relevant sections of any applicable specifications including full compliance with all essential requirements of all applicable EU Directives.

## Contact Us

To return equipment, please contact AFL to obtain additional information and a Service Request (S.R.) number. To allow us to serve you more efficiently, please include a brief description specifying the reasons for the return of the equipment.

### **AFL Test & Inspection**

16 Eastgate Park Road Belmont, NH 03220 Phone +1 (800) 321-5298; +1 (603) 528-7780 Fax  $+1$  (603) 528-2025

## Software Information

### View Version Information

- From the Settings Menu, use  $\blacklozenge$  arrows to highlight the View Version Information parameter.
- Press  $\bigoplus$  key to enter the Version Information Screen.

**Note:** It is helpful to have your OTDR version number if you need to contact AFL Customer Service or Technical Support.

### Software Updates

Please check our web site at **www.AFLglobal.com** for software updates and additional application information. If you have any questions about your test equipment and recommended accessories, or if you need technical or sales support, please contact AFL Customer Service.

## Safety Information

<span id="page-62-0"></span>**WARNING!** Use of procedures or adjustments other than those specified herein may result in hazardous radiation exposure.

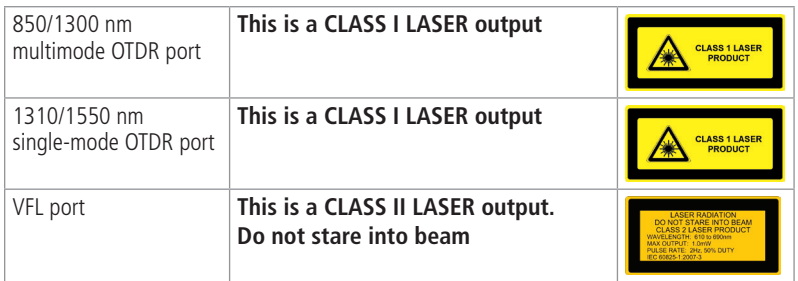

**CAUTION!** To avoid serious eye injury, never look directly into the optical outputs of fiber optic network equipment, test equipment, patch cords, or test jumpers. Refer to your company's safety procedures when working with optical systems.

**WARNING!** Use only the specified AC adapter. Use of another type of AC adapter can damage the instrument and create the danger of fire and electrical shock.

**WARNING!** To avoid the danger of fire and electrical shock:

- Never use a voltage that is different from that for which the AC adapter is rated.
- Do not plug the unit into a power outlet that is shared by other devices.
- Never modify the power cord or excessively bend, twist, or pull it.
- Do not allow the power cord to become damaged. Do not place heavy objects on the power cord or expose it to heat.
- Never touch the AC adapter while your hands are wet.
- Should the power cord become seriously damaged (internal wiring exposed or shorted), contact the manufacturer to request servicing.

**CAUTION!** Do not run any tests or perform functions that activate an OTDR laser unless fiber is attached to the corresponding OTDR port.

**NOTICE!** AFL OTDRs contain no user serviceable parts. Except for changing batteries and cleaning optical ports, these instrument must be returned to AFL or authorized agents for repair and calibration.

**IMPORTANT!** Proper care in handling should be taken when using any precision optical test equipment. Scratched or contaminated optical connectors can impact the performance of the instrument.

It is important to keep connector end-faces on the launch and receive cables and those on the Fiber Under Test (FUT) clean, to ensure accurate measurements and operation.

Inspect optical connectors after cleaning to ensure cleaning was successful and to verify the endface is not damaged (cracked, pitted, etc.).

It is important to keep the dust caps in place when the unit is not being used.

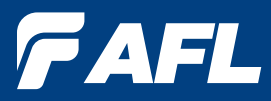

## **Thank you for choosing AFL Test & Inspection!**

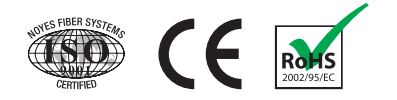

**www.AFLglobal.com, +1 (800) 321-5298 or +1 (603) 528-7780**